# NASCHOLASTIC

# **Scholastic** Reading Pro User Guide

Copyright © 2014 by Scholastic Inc. All rights reserved. Published by Scholastic Inc. PDF0583 (PDF)

SCHOLASTIC, SCHOLASTIC LEARNING ZONE, SCHOLASTIC READING PRO and associated logos are trademarks and/or registered trademarks of Scholastic Inc. LEXILE is a trademark of MetaMetrics, Inc. Other company names, brand names and product names are the property and/or trademarks of their respective owners.

.

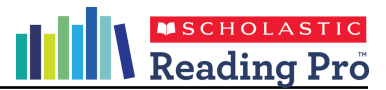

# **Table of contents**

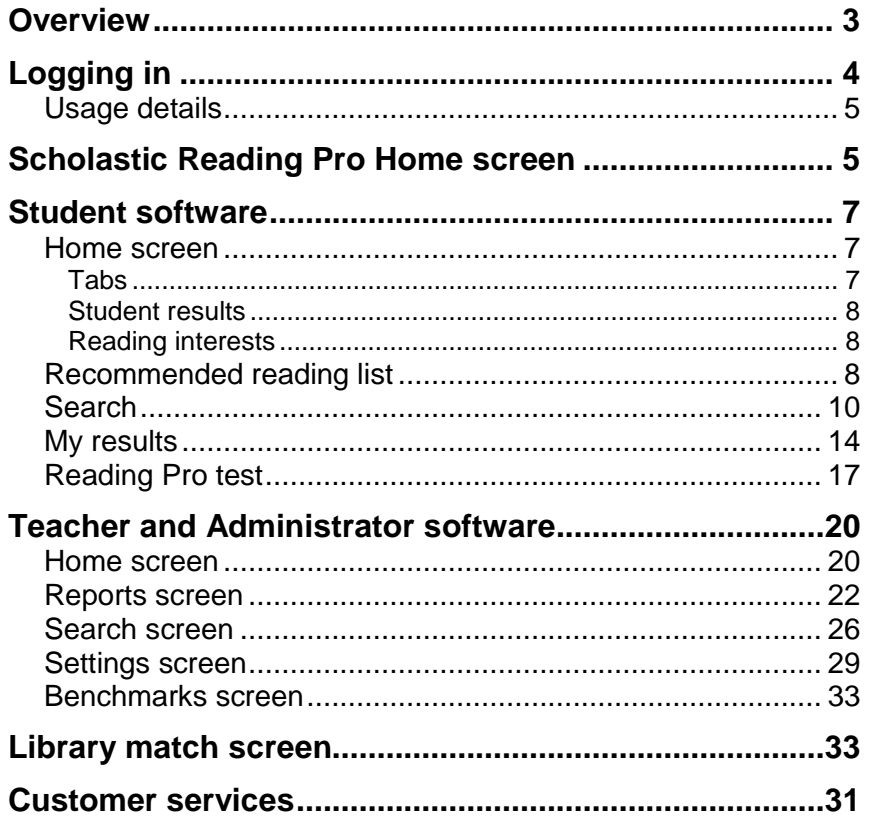

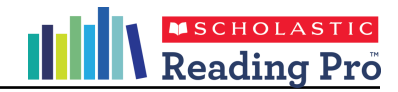

### **Overview**

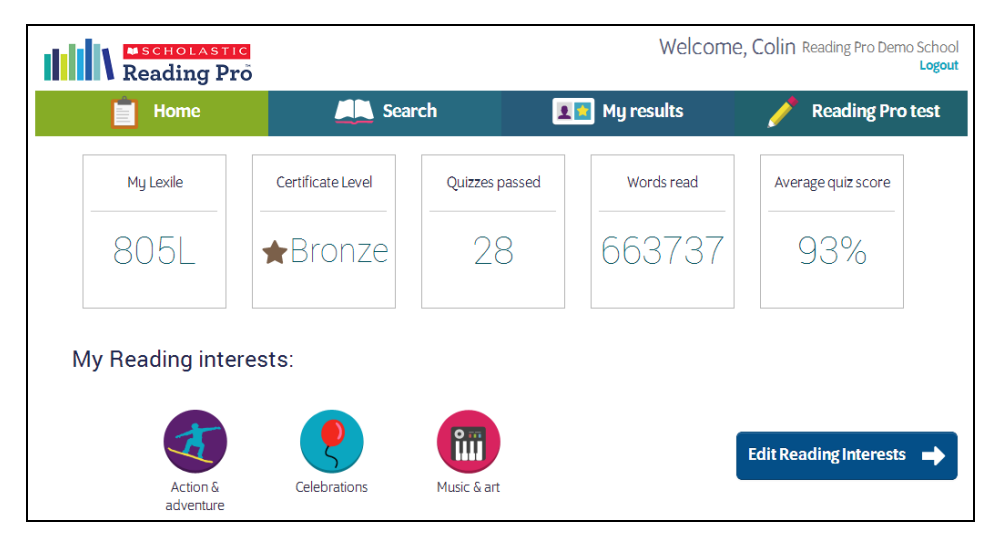

Scholastic Reading Pro<sup>™</sup> is a browser-based program that assesses students' reading ability and comprehension. It combines a reading assessment that computes students' Lexile<sup>®</sup> measures (a valuable piece of information about either an individual's reading ability or the difficulty of a text) with a reading management program that includes thousands of quizzes to assess independent reading. The reading assessment is an adaptive test that adjusts to students' responses. As students progress through the test, the difficulty level of questions changes according to their performance. When the computer has enough information to generate a Lexile measure, the test ends.

Scholastic Reading Pro has both student software and teacher software. The student software allows students to generate a recommended reading list, take the Reading Pro test and book comprehension quizzes and track their results. The teacher software allows teachers to view quizzes, track student progress and generate reports for their students and classes. Administrator software allows administrators to view data and measure progress across the entire school.

Scholastic Reading Pro is accessed through Scholastic Learning Zone (SLZ). For more information on Scholastic Learning Zone, see the *Scholastic Learning Zone User Guide* by clicking the **User guide** link on the SLZ login page (*page 4*).

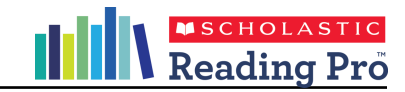

# Logging in

Log in to Scholastic Reading Pro using the SLZ login screen.

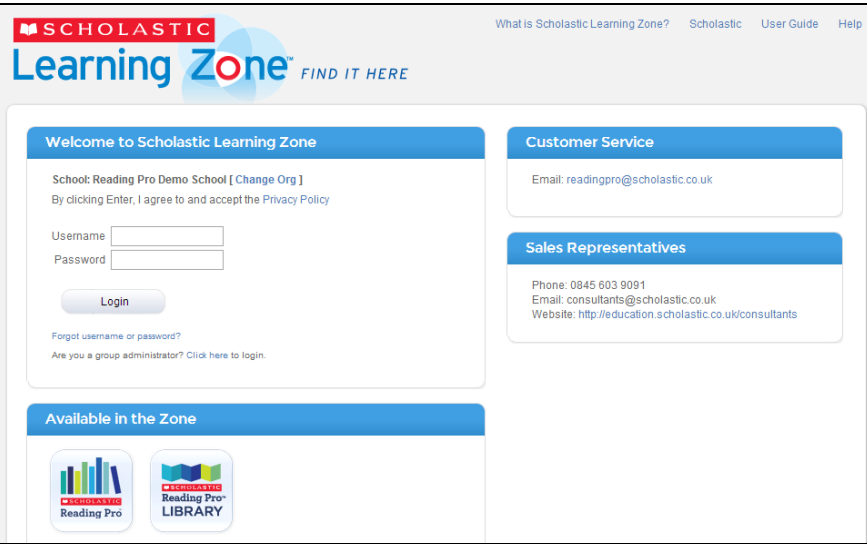

1. Go to [www.scholasticlearningzone.com](http://www.schoalasticlearningzone.com/) or your institution's unique login URL. Enter the SLZ profile username and password.

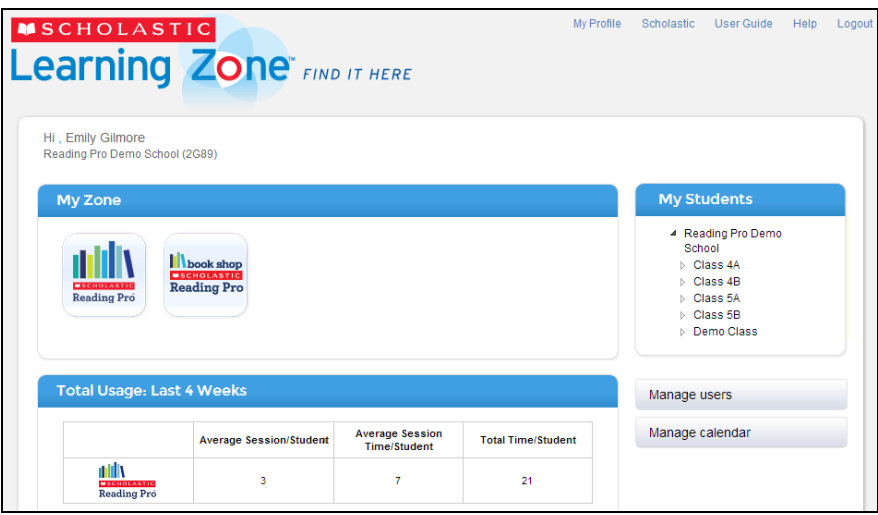

**2.** Click the Scholastic Reading Pro icon in the My Zone field to open the program.

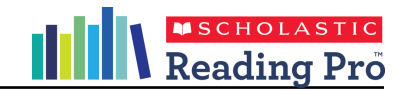

#### **Usage details**

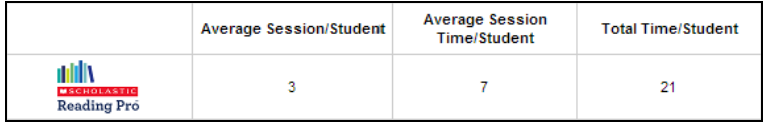

The Scholastic Learning Zone Home Screen also shows Usage Details for Scholastic Literacy Pro and all SLZ programs.

A session occurs any time a student opens a product for any length of time. **Average Session/Student** shows the number of times on average students have opened a product for use, for any amount of time. **Average Session Time/Student** shows the average amount of time, in minutes, that sessions in a product last – that is, the average amount of time students use a product once they open it. **Total Time/Student** shows the average number of total minutes that students have spent using a product.

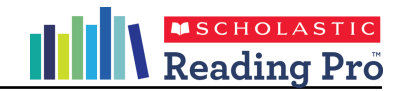

# Scholastic Reading Pro Home screen

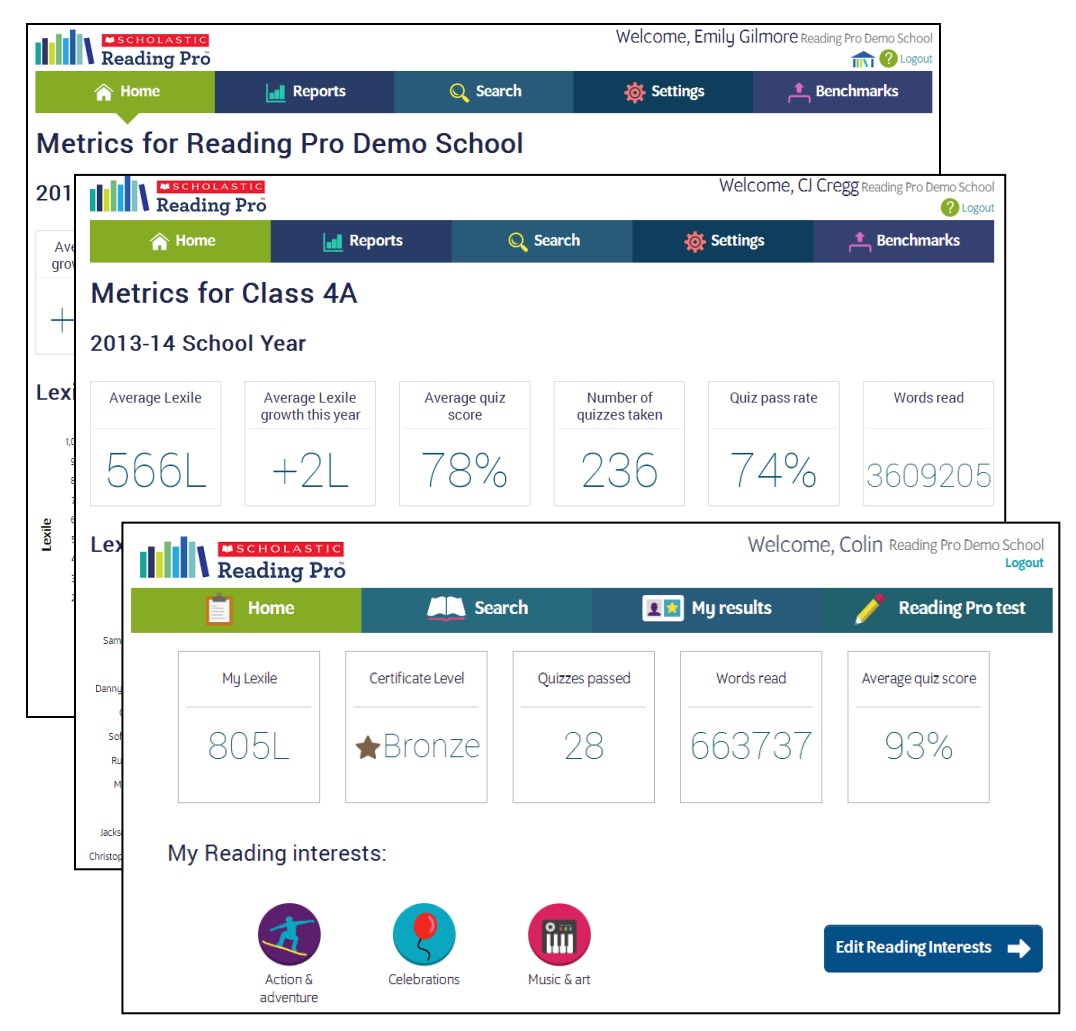

After logging in, students, teachers and administrators arrive at their respective Home screens. All home screens show links and relevant metrics.

The student Home screen shows reading interests and the recommended reading list.

The teacher and administrator Home screens show key metrics and two Scholastic Reading Pro reports. Administrators select benchmarks (*page 28*) and the selected benchmark determines which reports display on the screen. The United Kingdom benchmark displays the Lexile growth report and the Reading proficiency report.

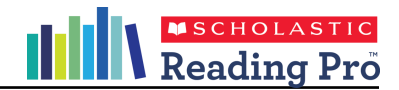

## Student software

#### **Home screen**

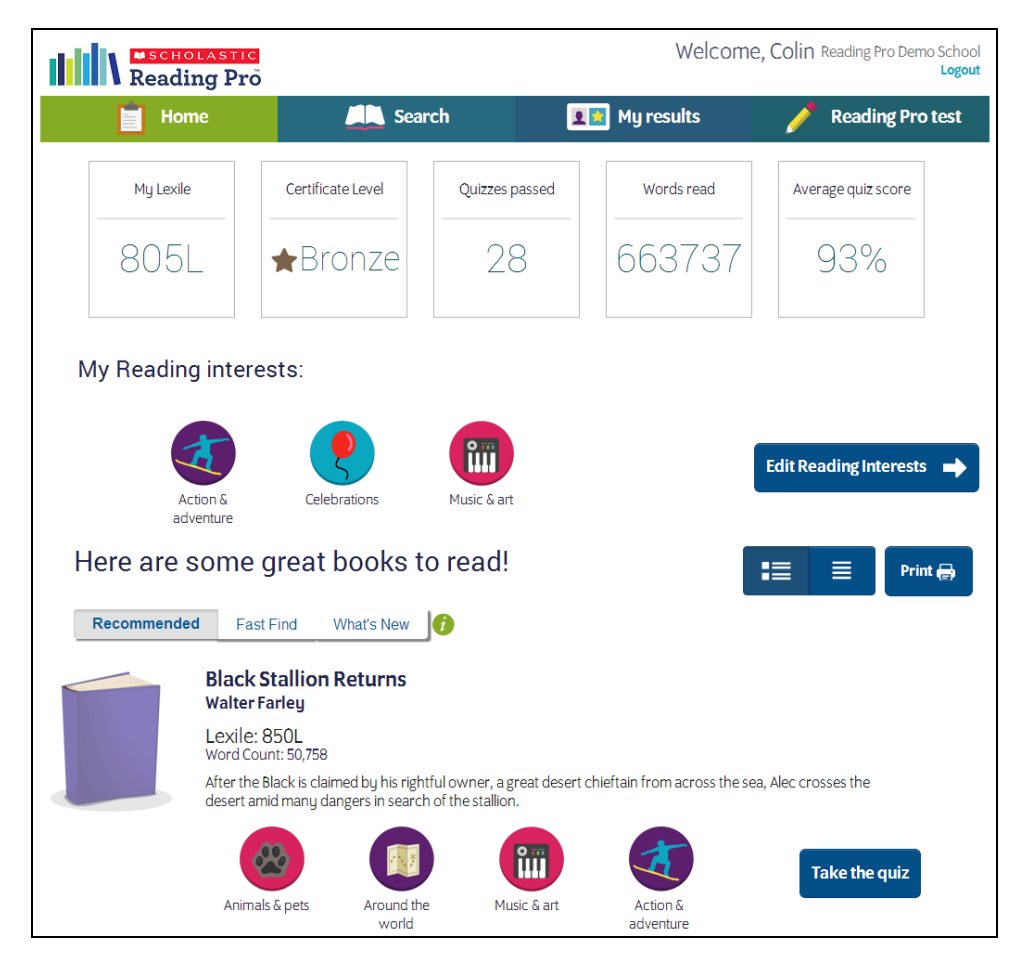

The student software Home screen is the first screen students see after login. It displays information and links for students to navigate the software.

#### **Tabs**

The screen shows four tabs:

- **Home**: This link shows the Home screen, with student reading interests (*page 7*) and the Recommended reading list (*page 8*).
- **Search**: This link opens the Search screen (*page 9*).
- **My results**: This link shows the Student results screen (*page 12*), including Reading Pro test and book quiz data.
- **Reading Pro test**: This link opens the Reading Pro test. It is only active when students have an available test to take *(page 15)*.

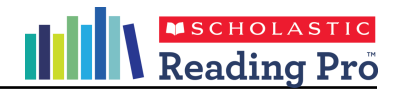

#### **Student results**

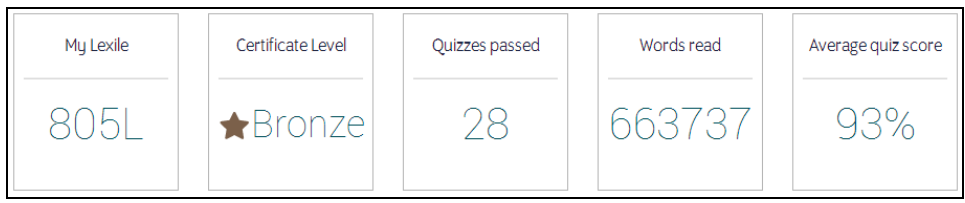

The Student results bar shows data from student work in Scholastic Reading Pro. The results are also shown on the **My results** tab (*page 12*).

#### **Reading interests**

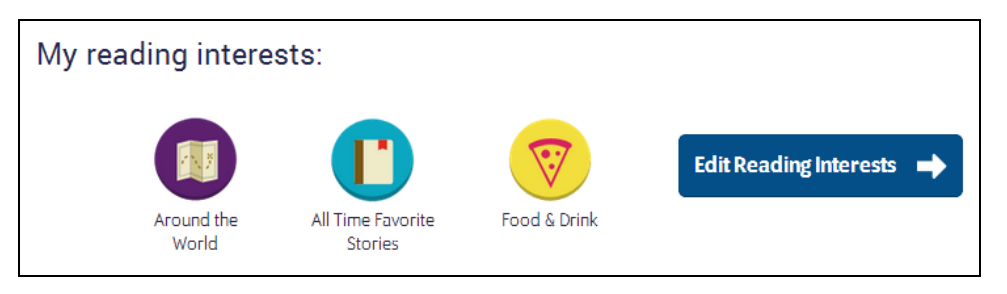

The Home screen also shows reading interests selected by students. To select or edit reading interests, click the **Edit reading interests** button.

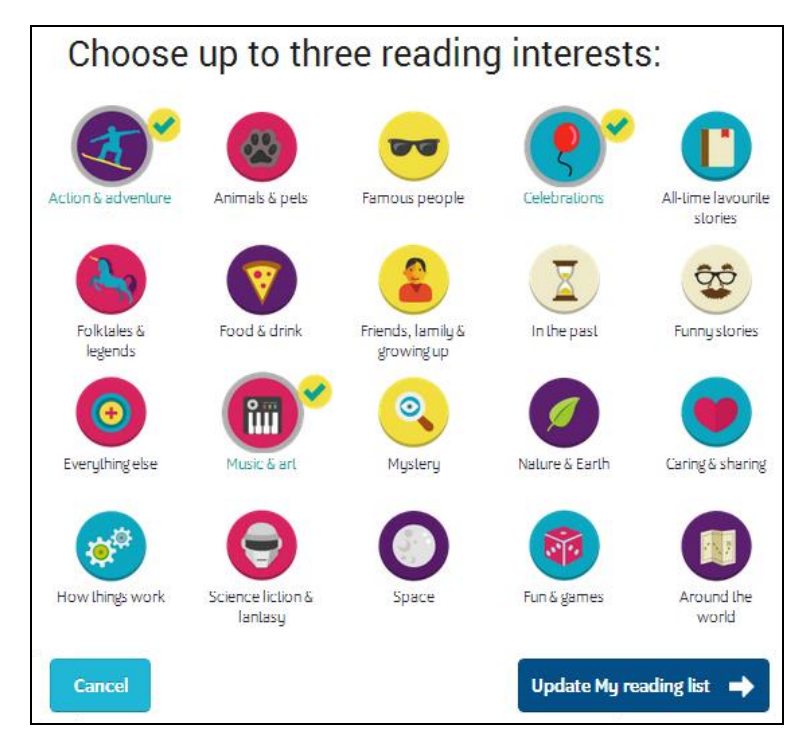

Select or deselect the interest categories by clicking the appropriate icon. When finished, click **Update my reading list** (click **Cancel** to close the screen without saving changes). The Home screen appears again, with the new Reading interests and updated Recommended reading list.

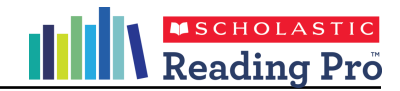

#### **Recommended reading list**

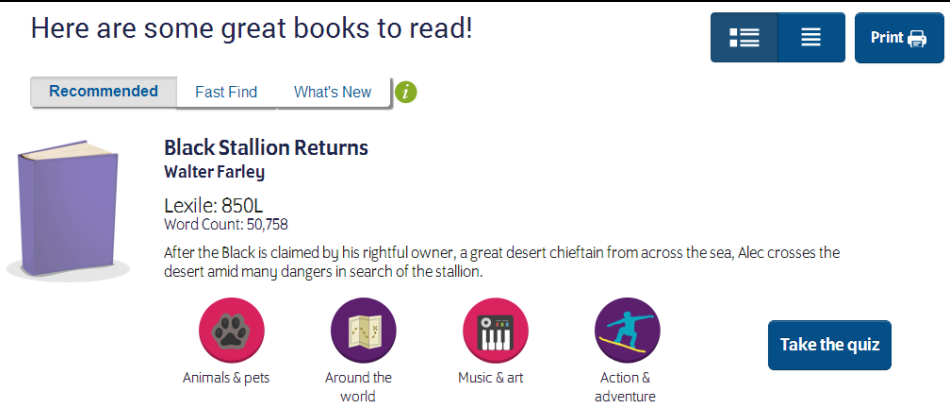

The Recommended reading list shows books recommended for the student, based on their Lexile measure and reading interests.

To display the list with icons and descriptions, click the icon button at the left. To display the recommendations as a list, click the list icon button at the right.

To print the list, click **Print**.

Sort the list using the three filters at the top of the list:

- **Recommended**: Shows a list of recommended books based on the student's Lexile measure and selected reading interests.
- **Fast find**: Shows titles at the student's exact Lexile measure.
- **What's new**: Shows new additions to the book and quiz database.

To take the quiz for a book, click the **Take the quiz** button. This opens the Quiz screen (*page 9*).

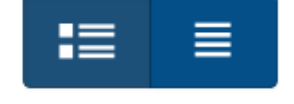

Print $\bigoplus$ 

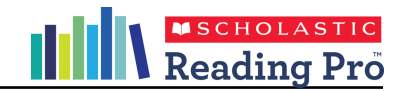

#### **Search**

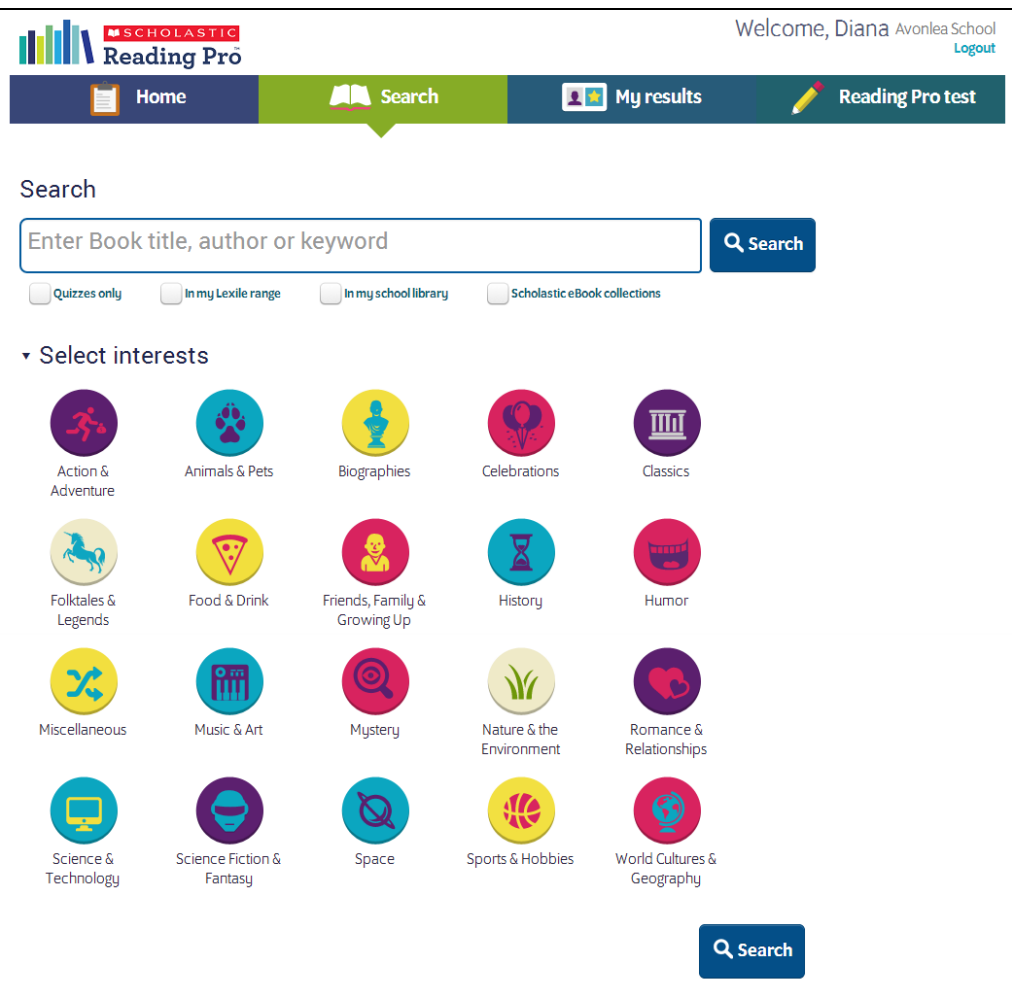

Clicking the **Search** tab opens the Search screen.

To search for a book and/or quiz by title, author or keyword, enter the search term in the search field. To limit the search to quizzes, click **Quizzes only**. To filter the search by Lexile measure, click **In my Lexile range**. To limit the search to only titles that are in the school's library, click **In my school library** *(for more information about this feature, see page 29).* To limit the search to only titles that have Scholastic eBook versions (in Reading Pro Library, BookFlix, and/or TrueFlix), click **Scholastic eBook collections.**

To search for books and quizzes by interest category, click the interest icon so it is highlighted and checked.

Click **Search** to start the search.

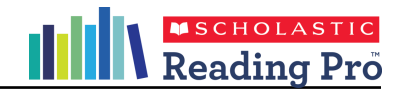

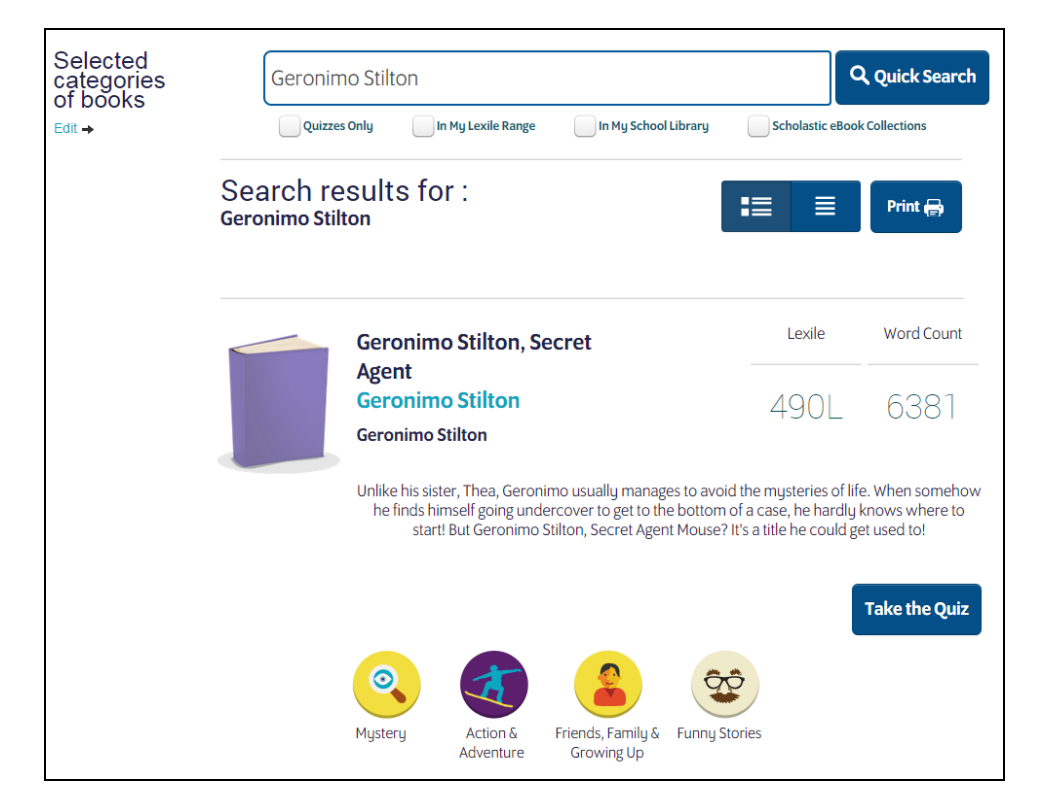

The Search Results Screen shows the search results listed by search term. If a search returns more than 300 results, only the 300 most popular will be shown. The results screen also shows the book's Lexile measure, word count, and interest categories.

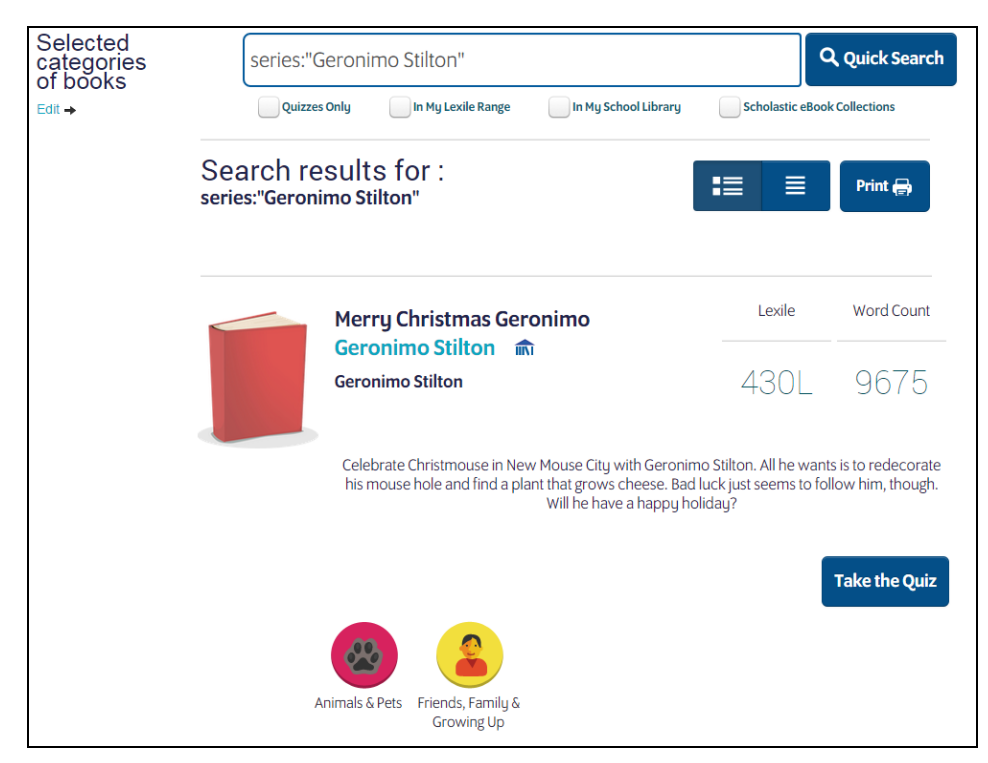

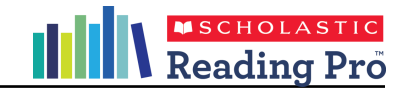

If a book is in a series, the series will display below the book title. Clicking on the series title will search for and display all the books in that series.

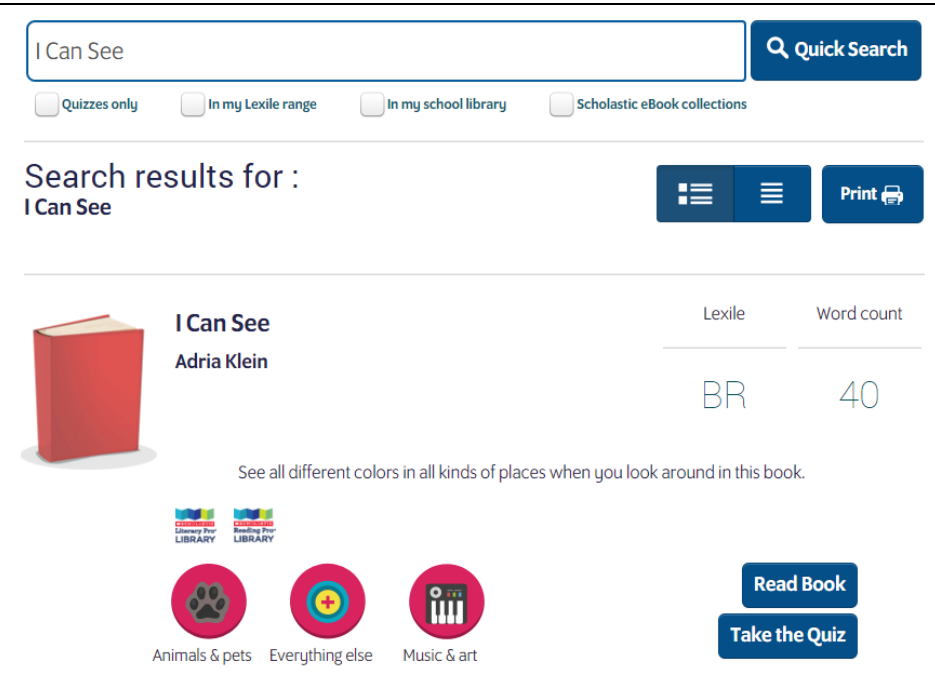

If you have a subscription to Literacy Pro Library and the book is in Literacy Pro Library, then the **Read Book** button will display. Click this button to open the book in the Literacy Pro Library e-reader in the current tab.

To take the book's quiz, click **Take the Quiz.**

Depending on the search filters, books may appear on the Search Results Screen even though the student has already taken the quiz for that book. In this instance, the **See My Book Rating** button replaces the **Take the Quiz** button. Click **See My Book Rating** to view the quiz score and student rating and comments for the book.

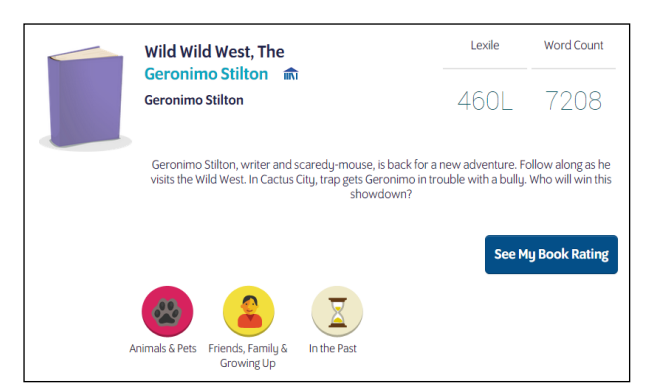

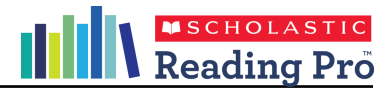

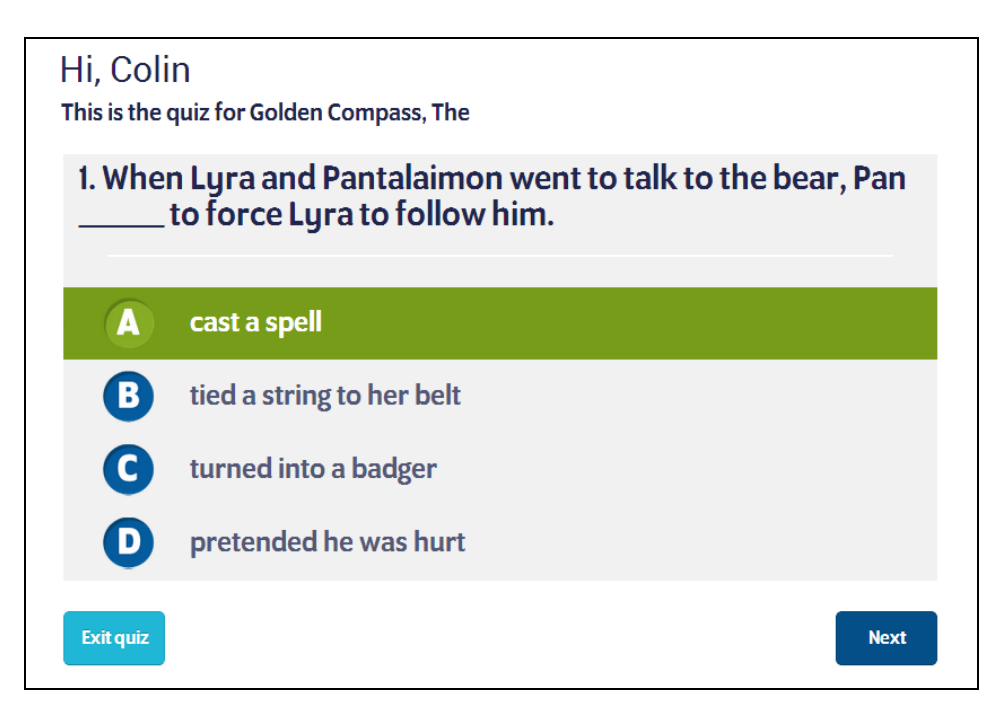

After clicking **Take the quiz** the Quiz screen opens.

Read the question, and then click the answer choice. Click **Next** to move to the next question. Click **Exit quiz** to leave the quiz. Any completed answers will not be recorded.

At the last question, click **Finish** to see results.

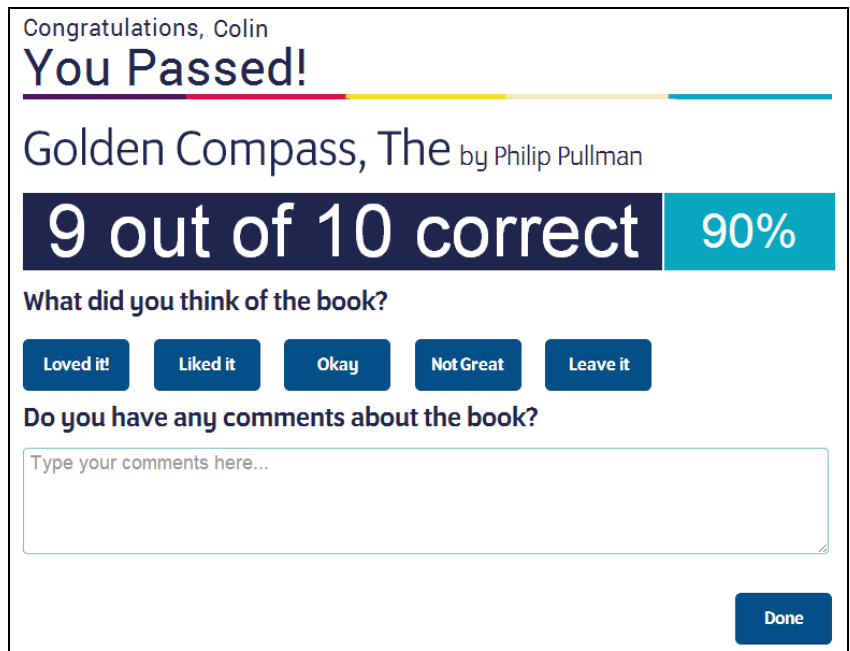

The Results screen shows the quiz results. Students who pass the quiz may rate the book and record their comments. Click **Done** to exit the quiz.

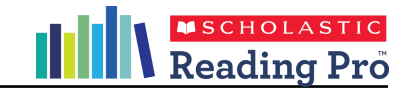

#### **My results**

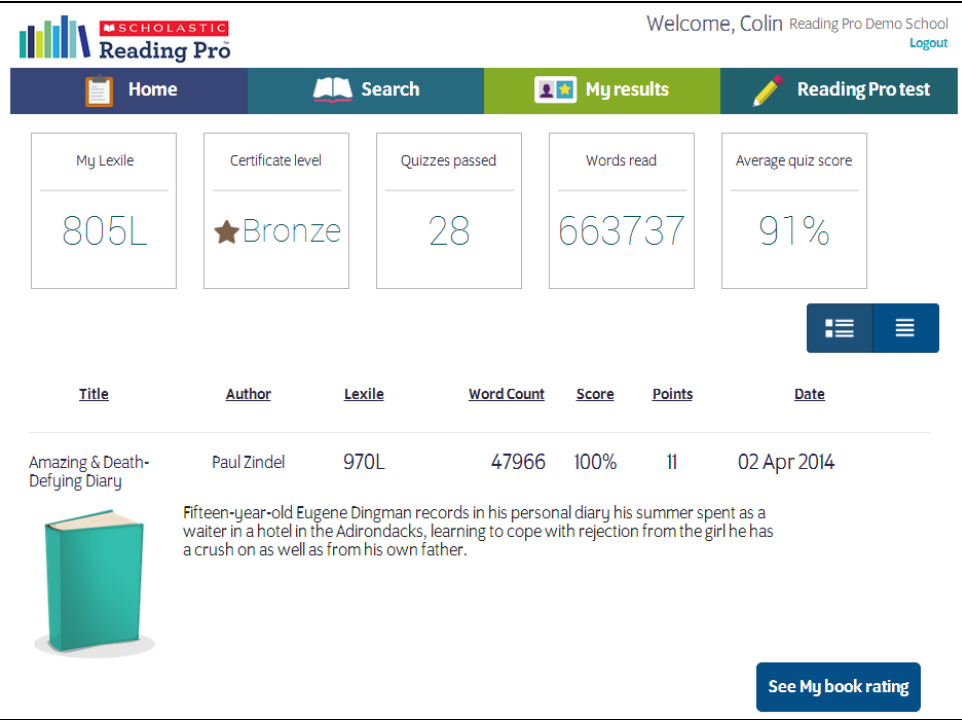

Clicking **My results** opens the My results screen. The My Results Screen shows all of a student's results for work completed in Scholastic Reading Pro during the current school year.

At the top are the five data points from the Home screen: the average quiz score, total word count read, number of quizzes passed, certificate level and student Lexile measure. Certificate levels are set in the Scholastic Reading Pro program settings (*page 25*).

The screen also lists all of the books read by the student. To display the list with icons and descriptions, click the icon button at the left. To display the recommendations as a list, click the list icon button at the right.

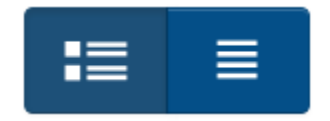

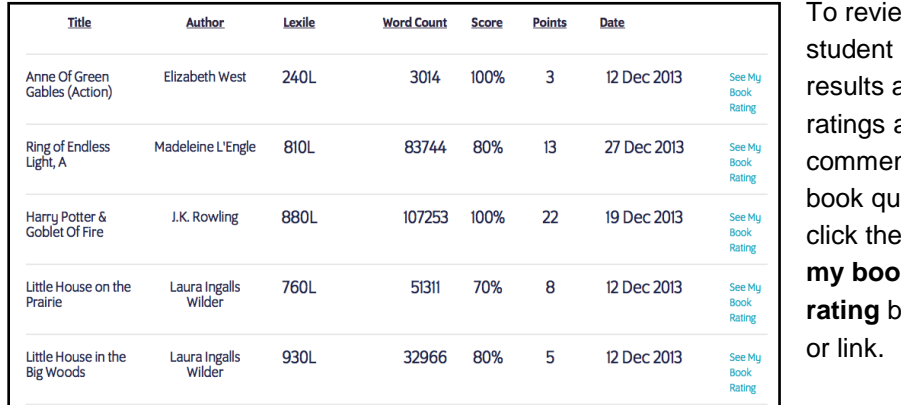

.<br>W and and nts on lizzes, click the **See**   $\mathsf{k}$ *utton* 

Reading

To print student results, click the **Print My Results** button or printer icon. Choose **Print All My Comments**, **Print Award Certificate**(where available; see Settings screen on page 25) or **Print My Activities** from the pull-down menu.

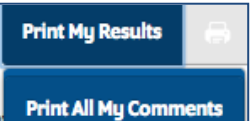

**Print Award Certificate** 

**Print My Activities** 

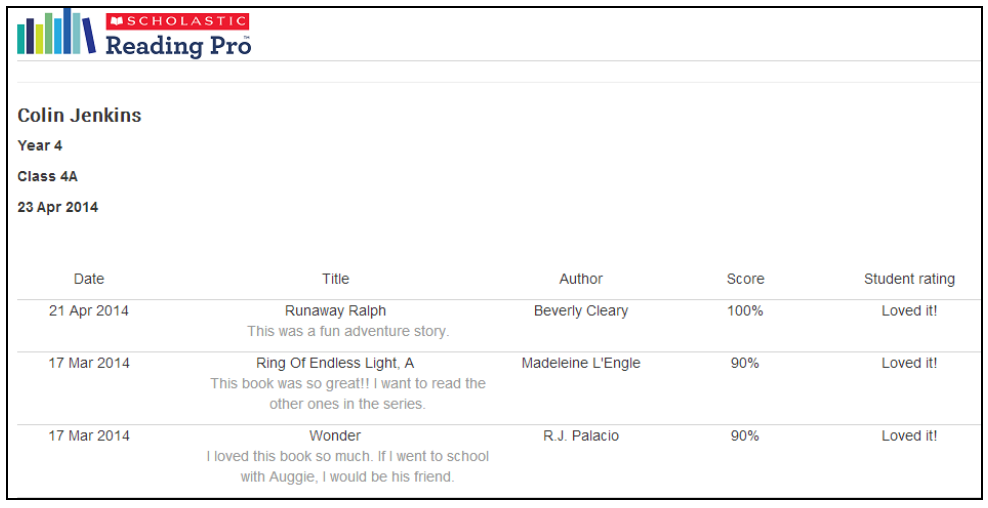

Click **Print all my comments** to open a printable list of the student's books, including results, ratings and comments, in a separate browser window.

Click **Print award certificate** to open a printable award certificate showing the student's current certificate level in a separate browser window.

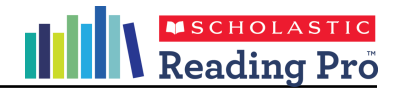

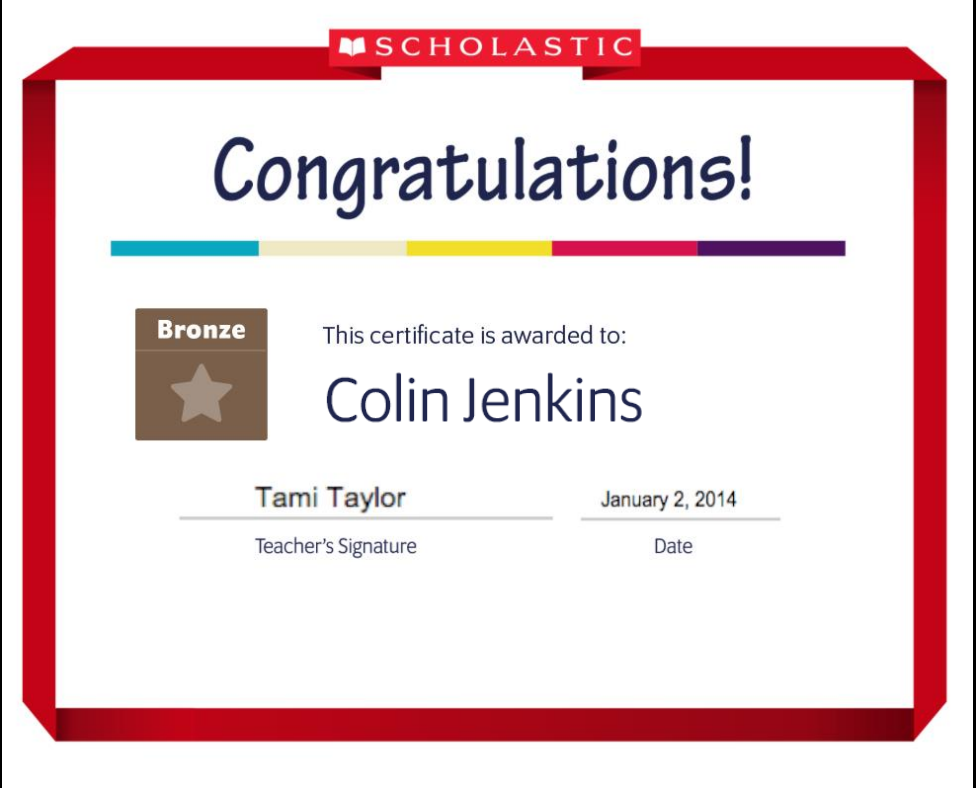

To print the book list or the certificate, right-click with the pointer and select **Print page** from the menu. Book lists and certificates may also be saved to the workstation by selecting **Save page** from the menu.

#### **Reading Pro test**

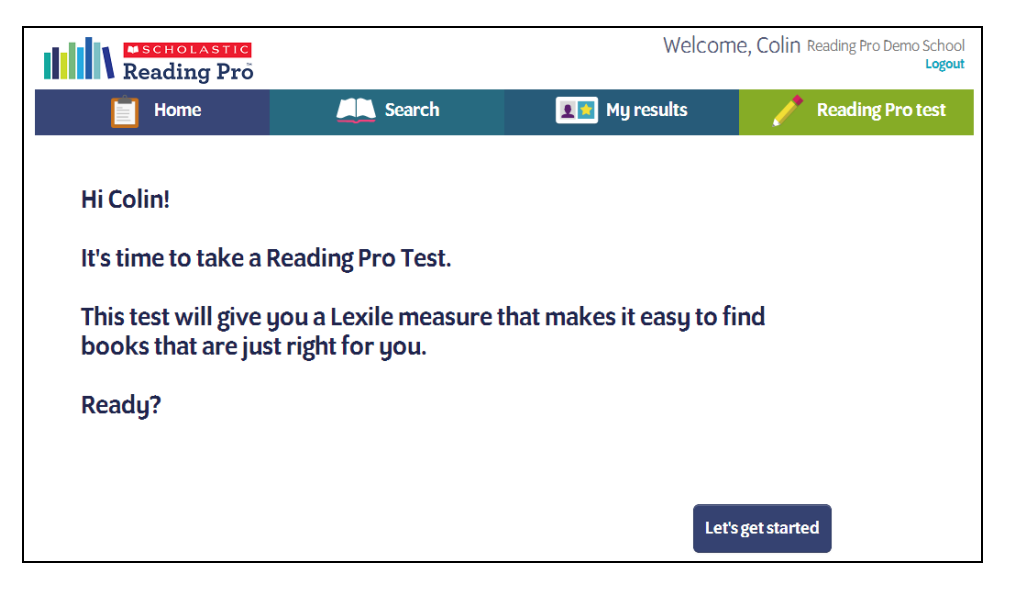

The **Reading Pro test** tab launches the Reading Pro Lexile measure test. This test is only available to students as according to the options selected in the Reading Pro test settings (*page 25*). The link opens a screen that introduces the Reading Pro test. Click **Let's get started** to begin the test.

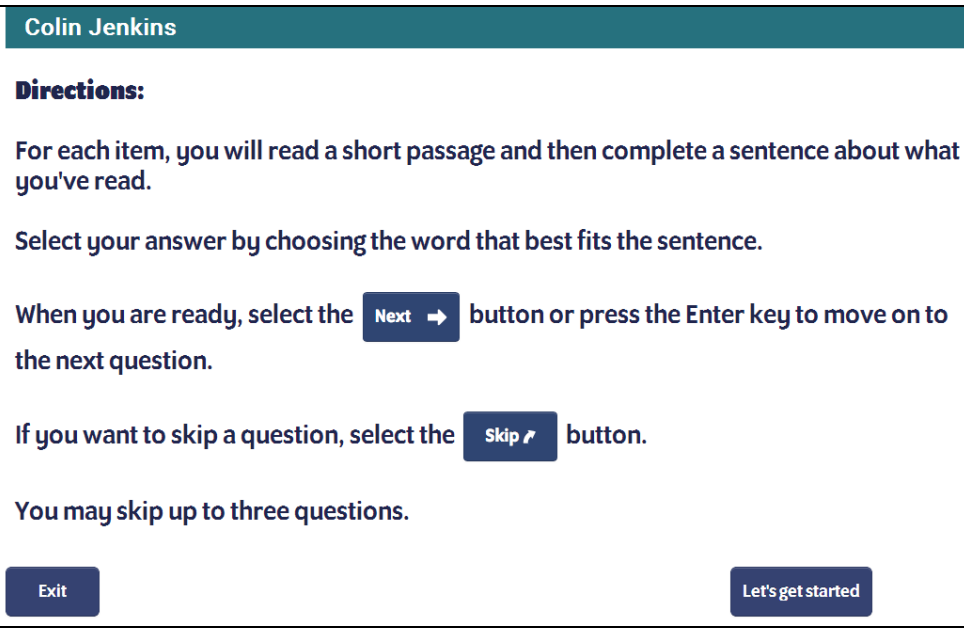

The next screen shows the test directions. The test may begin with practice questions, depending on the Reading Pro test settings *(page 25)*. Students may exit the test, and the test session will be saved. Click **Let's get started** to continue with the test, or click **Exit** to exit the test.

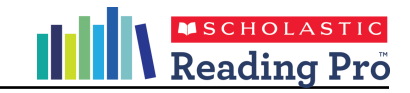

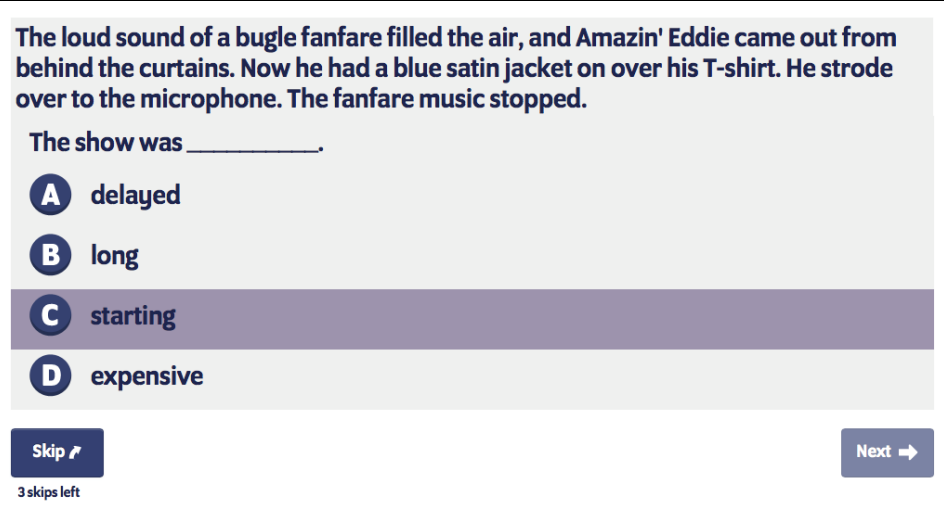

Read each question, and then click the desired answer option. Clicking an option activates the **Next** button. Click it to record the answer and move to the next question.

When the practice questions have been completed, students see a message saying the rest of the questions will be scored. Click **Go on** to continue.

The scored questions function the same way as the practice questions, but now students have the option to skip questions. Students may skip up to three questions. To skip the question, click **Skip**. Students will see how many available skips they have left onscreen.

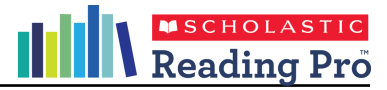

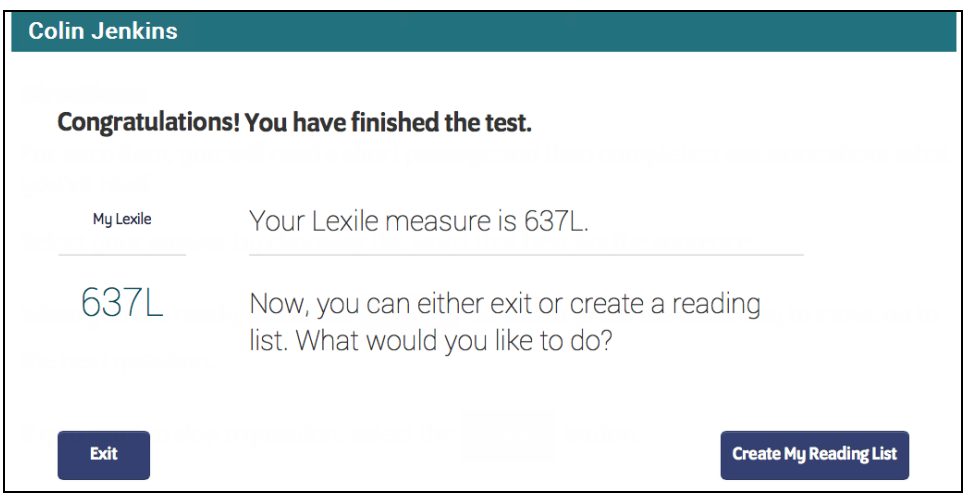

When students finish the Reading Pro test, they may see their results, depending on the selected Reading Pro test settings *(page 25)*. Click **Exit** to exit the test, or to use the Lexile measure to create a Recommended reading list, click **Create my reading list**.

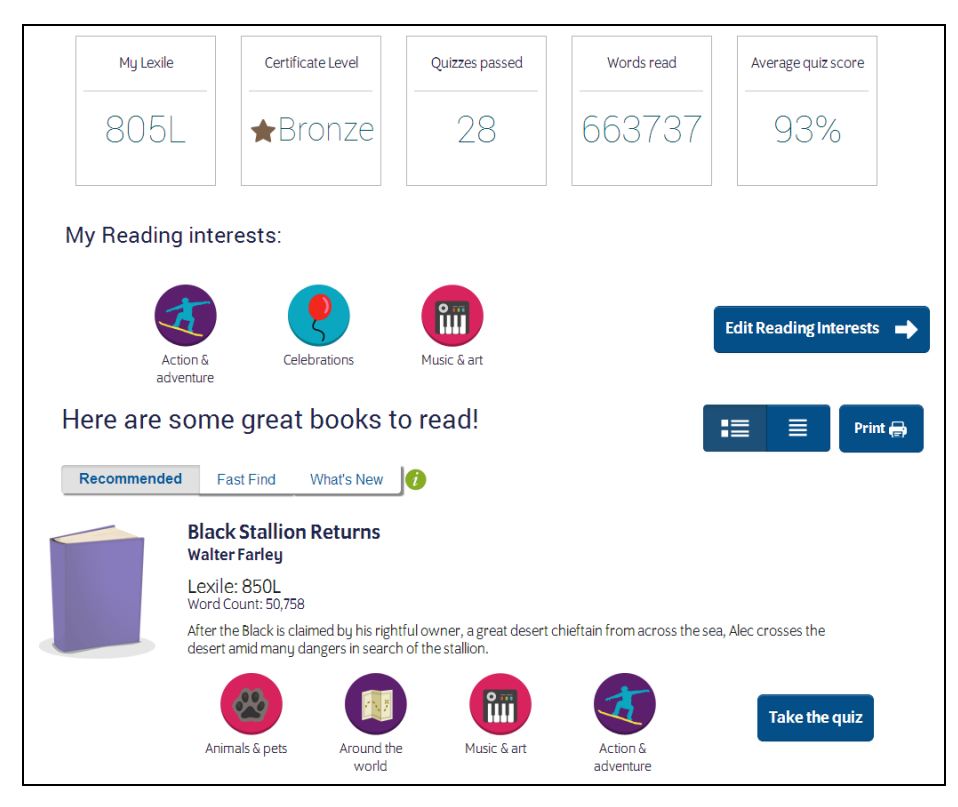

Clicking **Create my reading list** takes the student back to the Home screen (*page 6*). Students can select up to three kinds of books from the Reading interests, and then click **Create my reading list** from the Home screen to see their Recommended reading list (*page 8*).

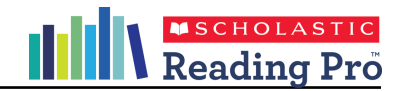

# Teacher and Administrator software

#### **Home screen**

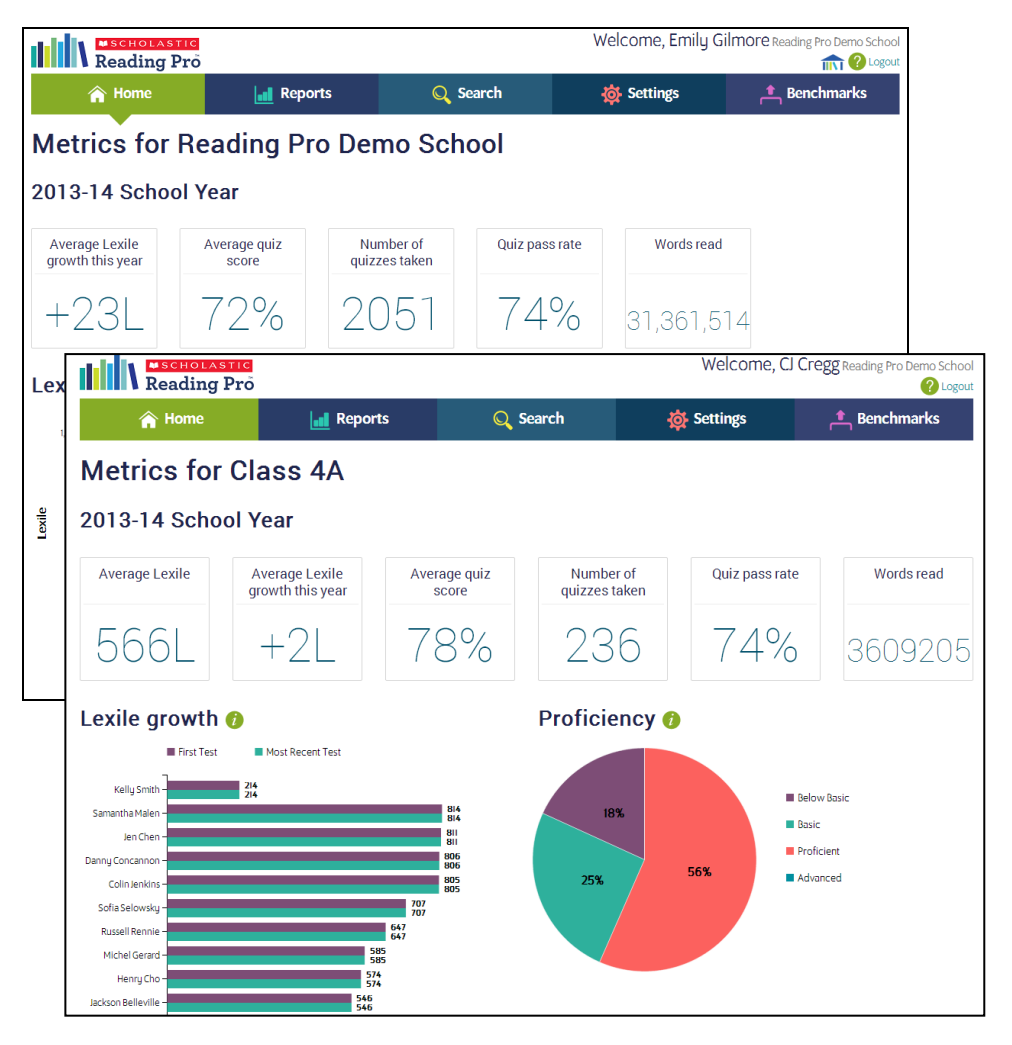

After logging in as a teacher or administrator, the Home screen appears. The Home screen shows metrics for the school (for administrators) or classes (for teachers) and two Scholastic Reading Pro reports (*page 20*). Administrators select benchmarks (*page 28*) and the selected benchmark determines which reports display on the screen. The United Kingdom benchmark displays the Lexile growth report and the Reading proficiency report.

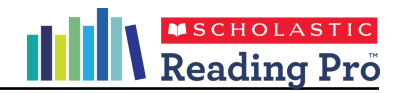

 $\hat{\mathbf{r}}$  Home **In Reports**  $Q$  Search **O** Settings  $\pm$  Benchmarks

The Teacher and Administrator Home screens include tabs that link to the four other screens in the Teacher/Administrator software:

- **Reports**: Click to go to the Reports screen (*page 20*) and view reports for a school, year, class or individual student.
- **Search**: Click to use the Search screen (*page 22*) to search for books and quizzes.
- **Settings**: Click to set program settings (*page 25*) for a school, class or individual student.
- **Benchmarks**: Click to view or change the Benchmark proficiency bands (*page 28*) for a class or school.

The Teacher Home screen allows teachers with more than one class to change the class view of the Home screen. Click the class icon on the right side of the screen, and then select the class name from the dropdown menu. The Home screen will now display data for the chosen class.

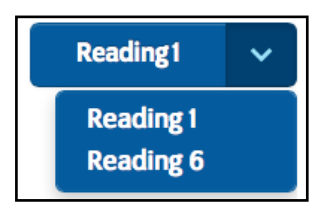

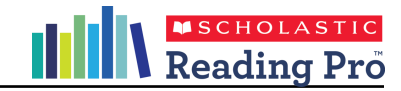

#### **Reports screen**

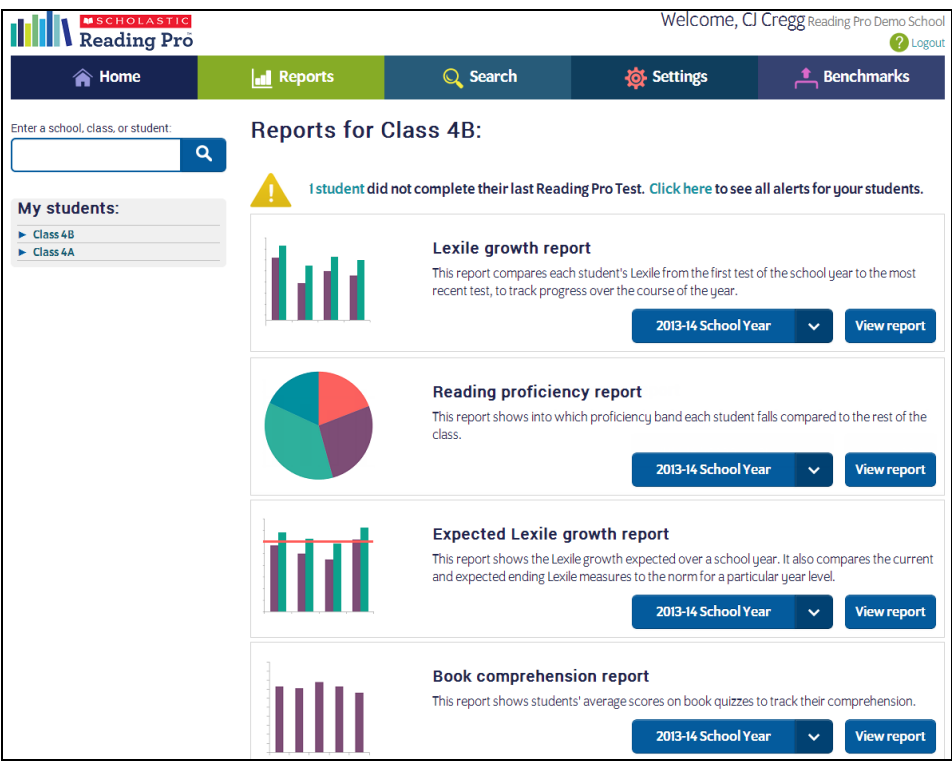

The Reports screen shows the Scholastic Reading Pro reports for the school, year, class or student, along with a detailed description of each report.

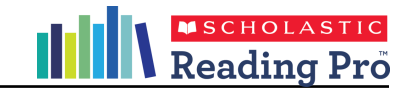

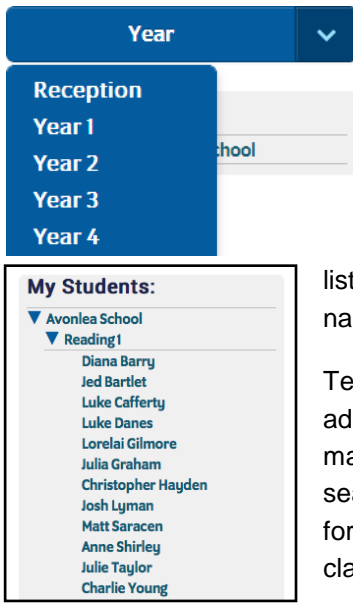

The drop-down menu allows adminstrators to view report data by school, year, class or student. Click **Year** and use the drop-down menu to filter data by year level.

Use the class list to filter data by class or student. Click the arrow by a class name to open the class and view a register of students. Click the student's me to view data for that student.

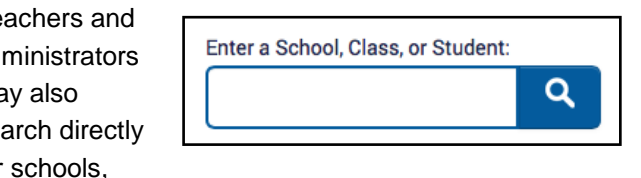

asses or students using the Search function.

To search directly for reports for a particular school, class or student, type the name of the school, class or student in the search field and click the magnifying glass icon. If there is more than one

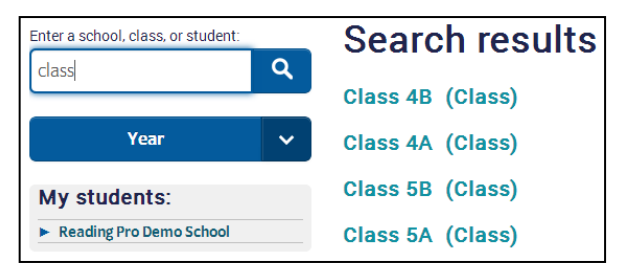

search result, the Search results screen displays all search results containing the search term. Click the link for the desired search result to view the reports for the school, year, class or student.

#### Alerts regarding

2 students did not complete their last Reading Pro Test. Click here to see all alerts for your students.

students' data also appear on the Reports screen when a class or individual student is selected. Scroll over the "students" link to see the students' name. To view all alerts for the class, click the **Click here** link to view the Alerts report.

The Alerts report shows students' names along with the alerts that have been recorded by their names. To export the report as a spreadsheet, click **Export**. To print the report, click **Print**.

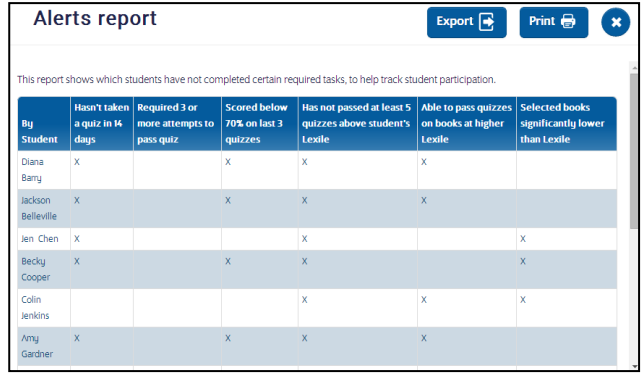

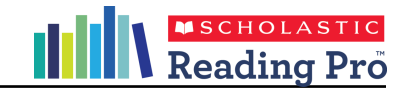

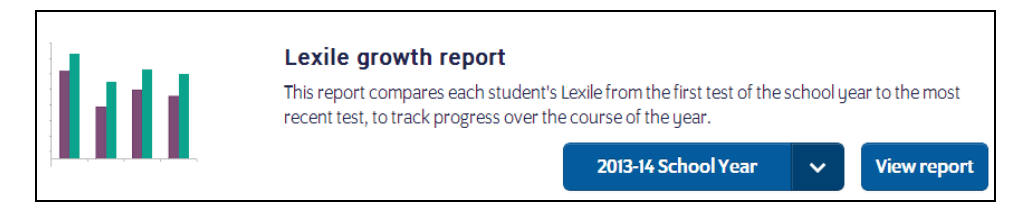

Each Scholastic Reading Pro report is represented by a field on the Report screen. Select a time frame (as configured in the Manage calendar section of Scholastic Learning Zone) for each report by using the drop-down menu within each field.

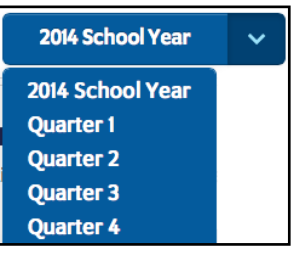

Choose the time period the report should cover by clicking the School year drop-down menu, then choosing a time period.

When a cohort and date range is selected, click **View report** to run the report and view it in a separate browser window.

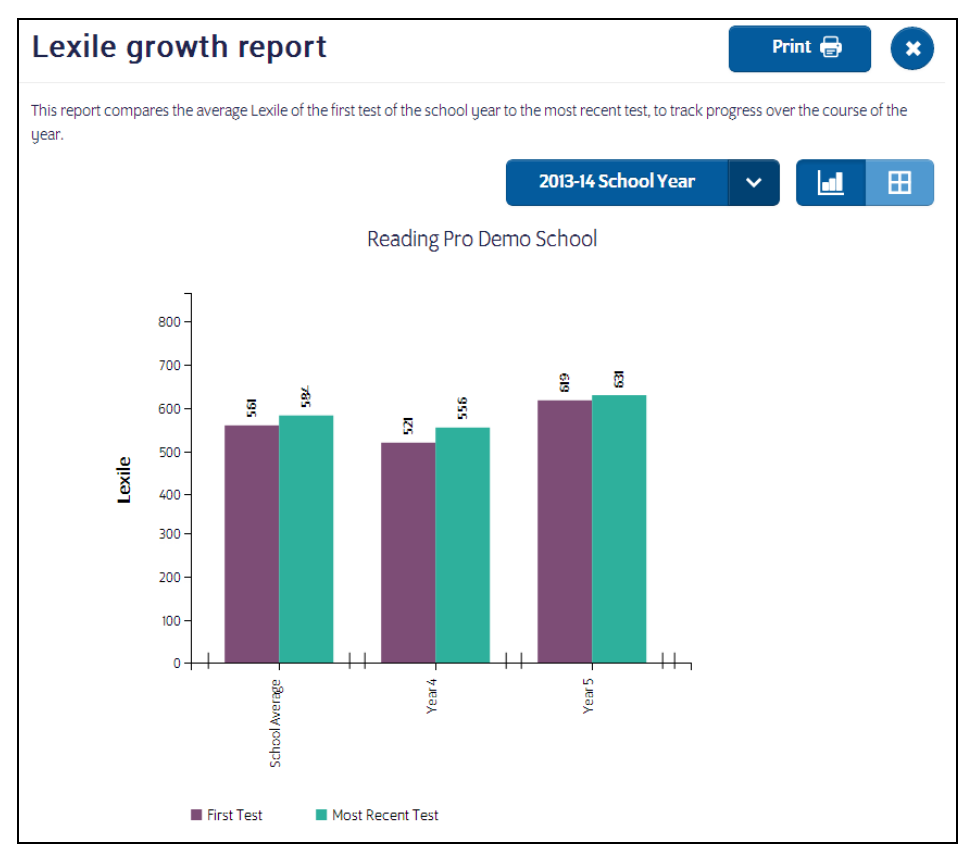

Use the icons to change the report from graph view to table view. To export the report as a spreadsheet, click **Export**. To print the report, click **Print**. Click the "X" icon to close the report.

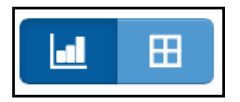

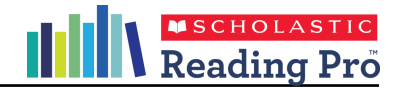

With a class selected from the School Roster tree, you will also have the option to print the Reading Report Cards for that entire class. In the top right corner, use the **Print Options** dropdown menu, then click on **Print Reading** 

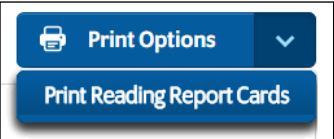

**Report Cards**. This will display all the reading report cards for the class you have selected in a pop-up window.

With an individual student selected, in addition to printing the student's Reading Report Card, you will also be able to print the student's LitPro test, as well as a personalized letter introducing the student's parents to Reading Pro.

**Print options**  $\checkmark$ **Print parent letter Print student test** Print reading report card

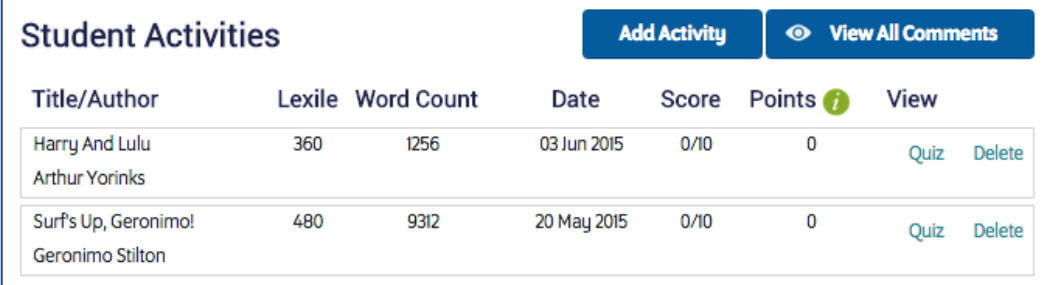

Note too that with an individual student selected, in addition to viewing that student's Lexile and other statistics, you can also see a list of all the quizzes that student has taken. If a quiz was taken in error or needs to be removed from the list for any other reason, click the **Delete** button next to the quiz. Be careful using this feature, as deleted quizzes cannot be recovered.

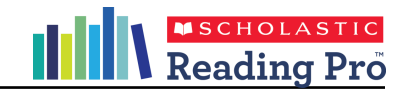

#### **Search screen**

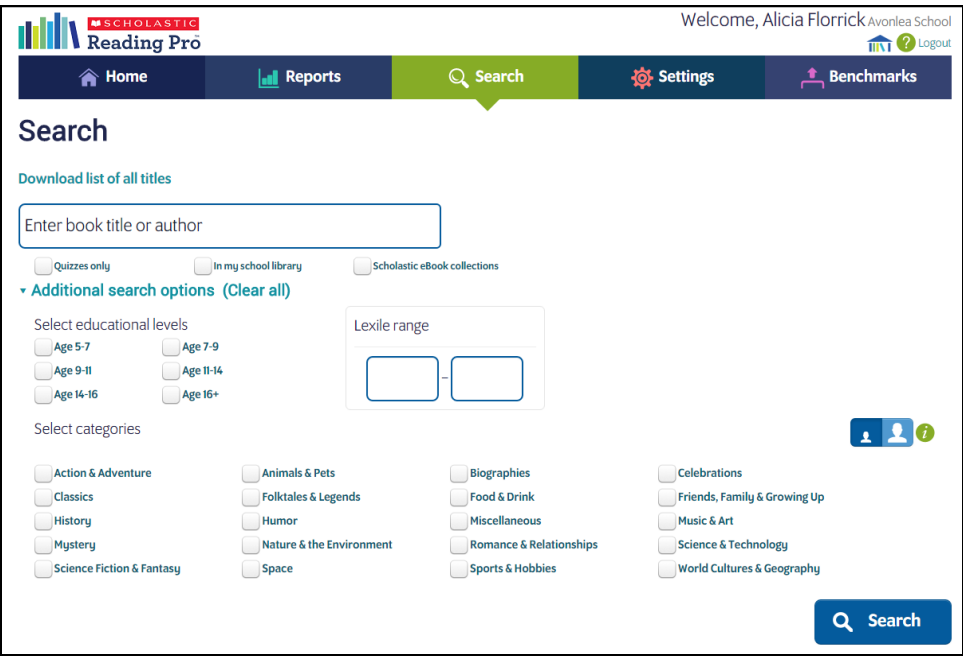

The Search screen allows teachers and administrators to search for books and quizzes within Scholastic Reading Pro.

To download a list of all the titles available in your country, click the **Download list of all titles** link. The list will download in .CSV format, which you can open in most spreadsheet programs

To search directly for books and quizzes, enter the title or author in the Search field and click **Search**. To filter the search to quizzes only, click the **Quizzes only** checkbox and click **Search**. To limit the search to only titles in the school's library, click the **In my school library** checkbox. Click **Additional search** 

**options** to view more search filters. Click **Clear all** to clear all search criteria.

**v** Additional search options

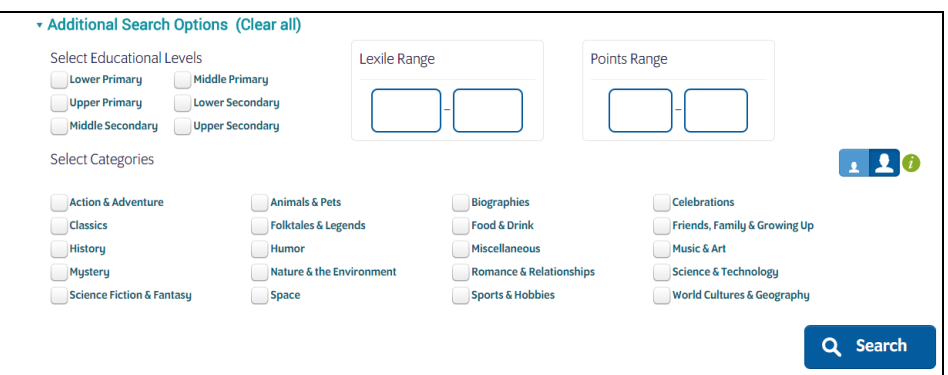

Click the checkboxes to filter the search by education level or category. Enter a Lexile range or point range to filter the search by these criteria.

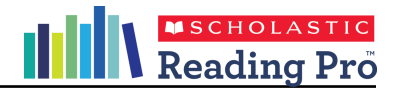

To filter the search by categories for younger or older readers, click the young or old category icon.

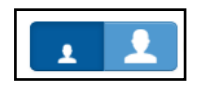

When the search filters are selected, click **Search**.

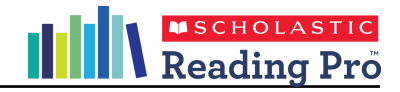

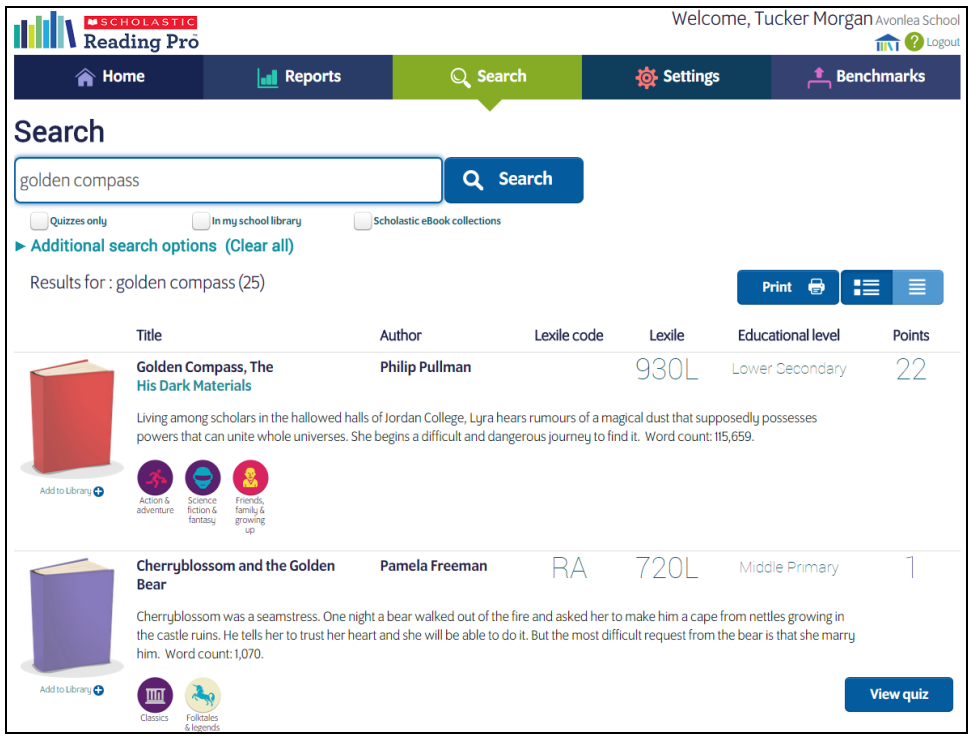

Search results appear below the search fields. Click **View quiz** to view the quiz and answer key for the selected book. View quiz shows all questions (up to 30 questions per quiz), though students see only ten randomly selected questions at a time.

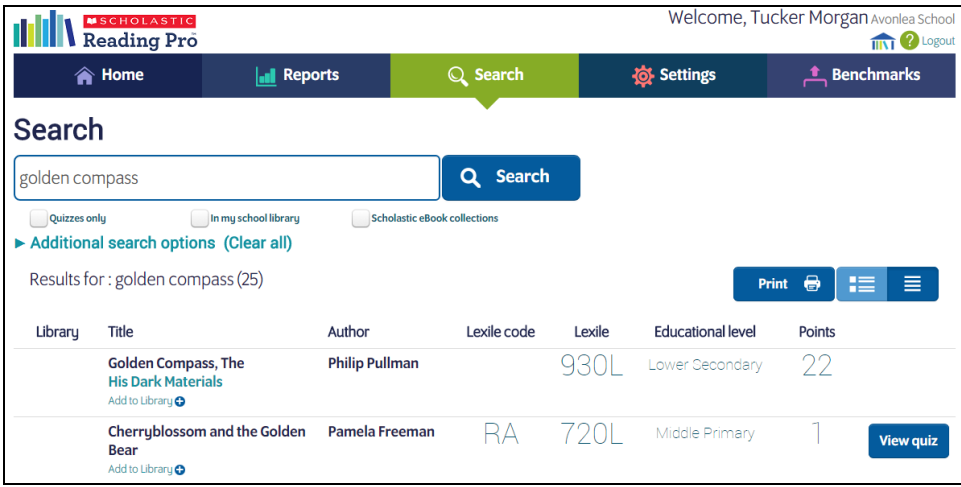

To view the search results as a list, click the list (right) icon. To toggle back to the full search results, click the list with details (left) icon.

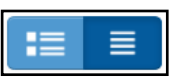

To print the list, click **Print**. This opens the list in printable form in a separate browser window. Right-click in the browser window containing the list and select **Print page** from the menu.

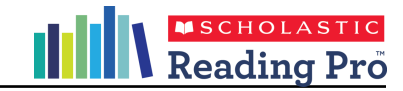

#### **Settings screen**

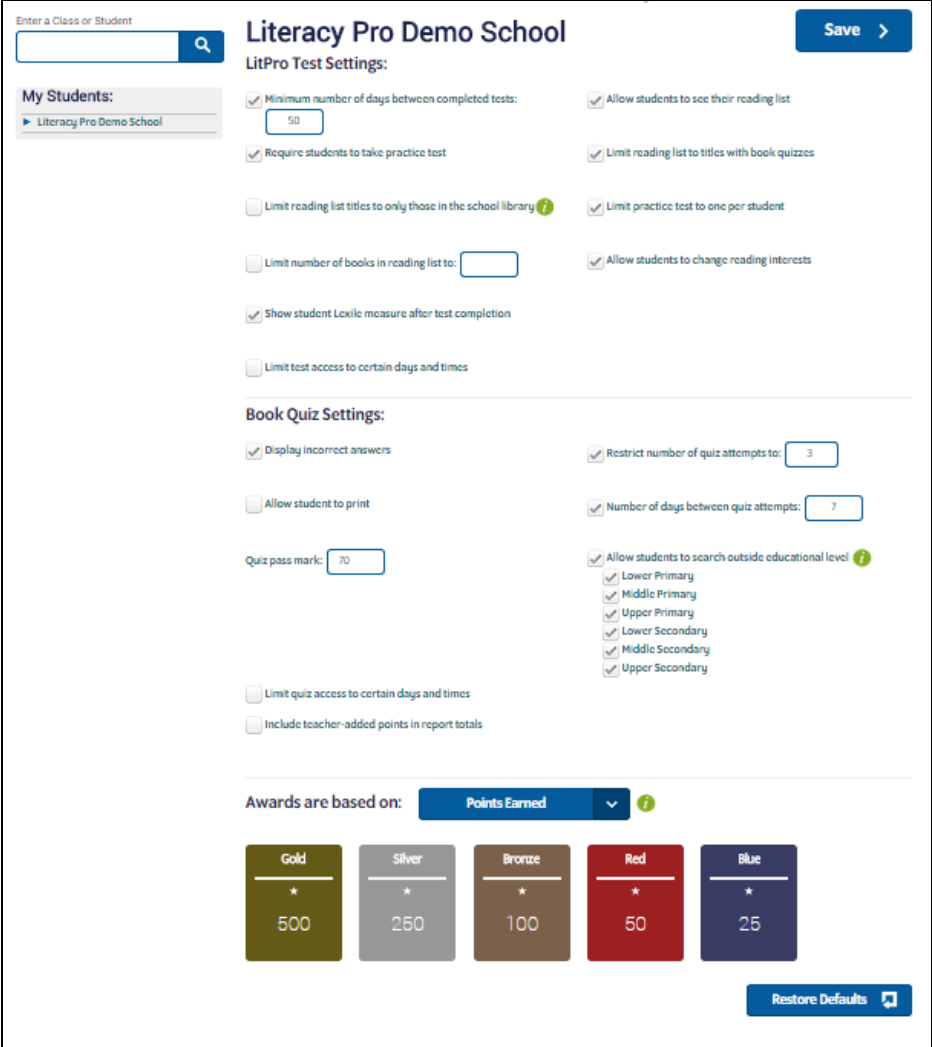

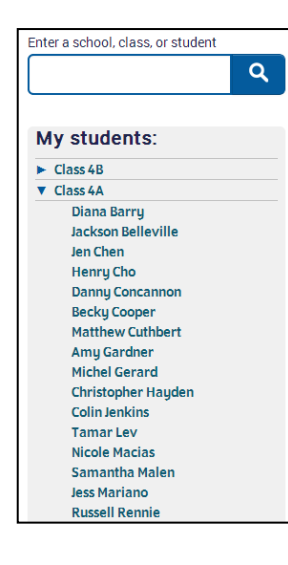

The Settings screen allows teachers and administrators to set Scholastic Reading Pro program settings for a school, class or student. (Administrators can set program settings for all three; teachers for their classes or students only.)

To change program settings for a school, class or student, enter the school, class or student name in the search bar and click the search icon. Teachers may also use the class list to set settings for individual classes or students (administrators will see the school name in their class list, as well).

The school, class or student name appears at the top of the screen.

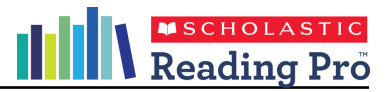

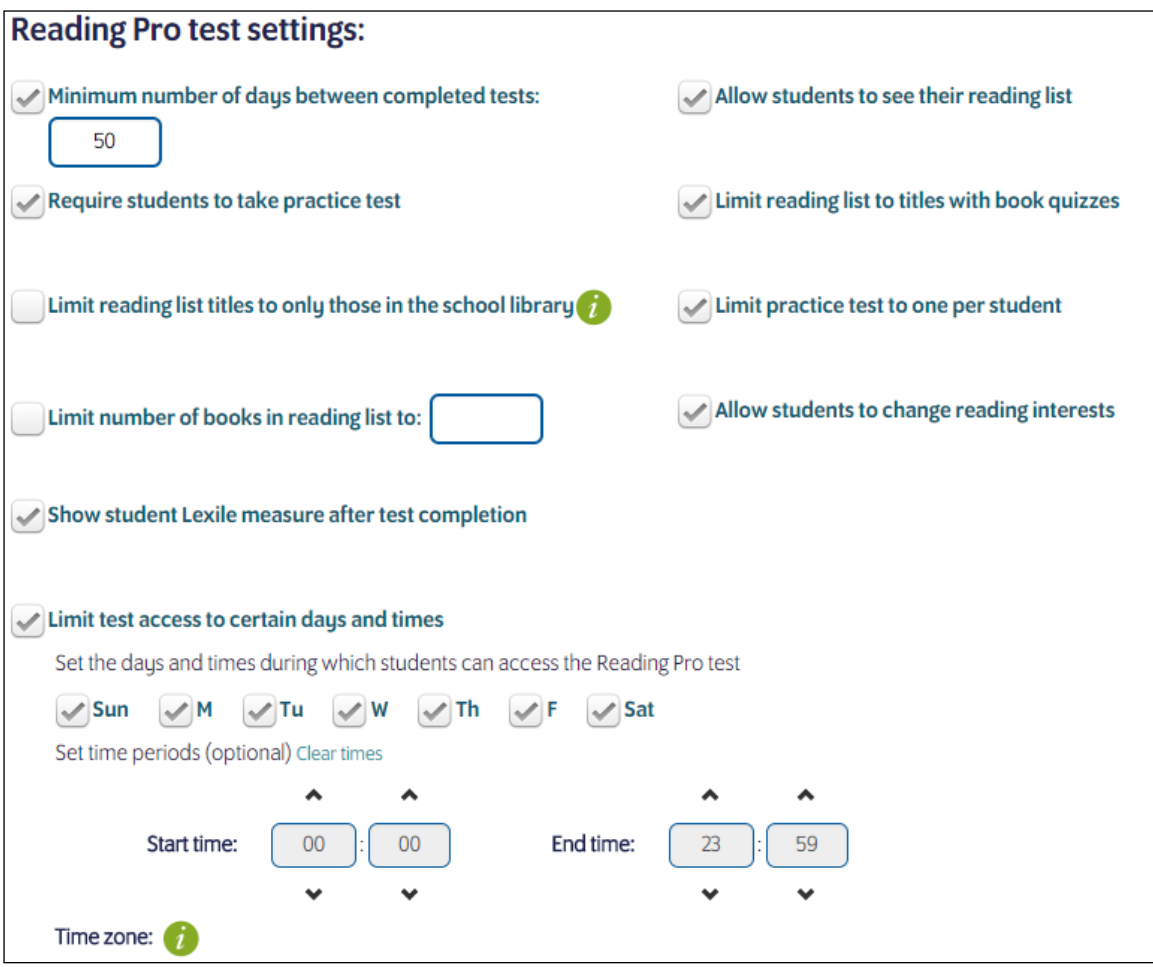

The first set of program settings are for the Reading Pro test. Click the checkbox next to each Reading Pro test setting to enable the setting.

- **Minimum number of days between completed tests**: Click to set a minimum number of days between Reading Pro tests, and then enter the date limit number in the text field. The default limit is 50 days.
- **Require student to take practice test**: Click this to require students to answer practice questions at the beginning of every Reading Pro test.
- **Limit reading list titles to only those in the school library:** Click this to limit the titles in student reading lists to only those that have been matched to the school library using the Library Match feature.
- **Limit number of books in reading list**: Click the checkbox to limit the books in students' reading lists, and then enter the limit in the text field.
- **Show student Lexile measures after test completion**: Click to allow students to view their Lexile measures after they finish the Reading Pro test.

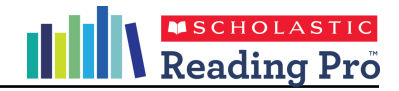

- **Limit test access to certain days and times**: Click to set the time periods and days of the week during/on which students are allowed to take the Reading Pro test.
- **Allow students to see their reading list**: Click to allow students to see their reading lists.
- **Limit reading list to titles with book quizzes**: Click this to limit students' reading lists to only books with quizzes.
- **Limit practice test to one per student**: Click to limit students to one practice test. If this is checked, the student will take a practice test before the first ever Reading Pro test, but not on any subsequent tests.
- **Allow students to change reading interests**: Click the checkbox to activate reading interest selection.

Click **Save** to save the Reading Pro test settings. Click **Restore defaults** to revert all choices to the default settings.

The Book Quiz Settings section allows teachers and administrators to set

parameters for students' book quizzes. Activate each Book quiz setting by clicking the checkbox next to the setting.

• **Display incorrect answers**: Allows students to see their incorrect answers when reviewing their quiz results. The

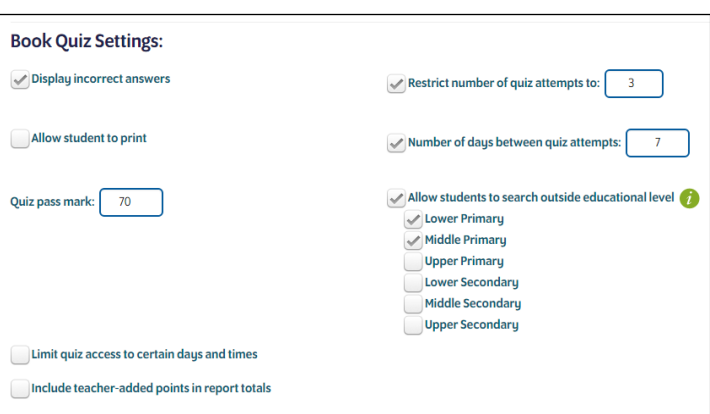

default setting is checked.

- **Allow students to print**: Allows students to print their reading list, book ratings and comments. The default setting is unchecked.
- **Allow student to print certificate**: Allows students to print their award certificates. The default setting is unchecked.
- **Quiz pass mark**: Sets the passing mark for book quizzes. Use the arrows or type in the text field to set the mark. The default setting is 70%.
- **Limit quiz access to certain days and times**: Click to set the time periods and days of the week during/on which students are allowed to take quizzes.

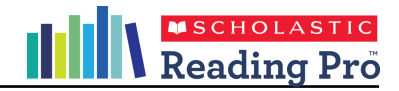

- **Include teacher-added points in report totals**: Click to include any quiz points manually added by teachers in all generated reports which feature quiz points.
- **Restrict number of quiz attempts to**: Sets the number of times students may attempt a particular book quiz, and then enter the limit in the text field. The default setting is checked at three attempts.
- **Number of days between quiz attempts**: Sets the number of days between students' attempts at a particular quiz. The default setting is checked and set at 7 days.
- **Allow student to search outside educational level**: Allows students to search outside their year group's level. Click the boxes to choose the levels students may access.

Click **Save** to save the settings. Click **Restore defaults** to revert to the defaults.

To set the criteria for student award certificates, use the pull-down menu to choose between **Points Earned** (the

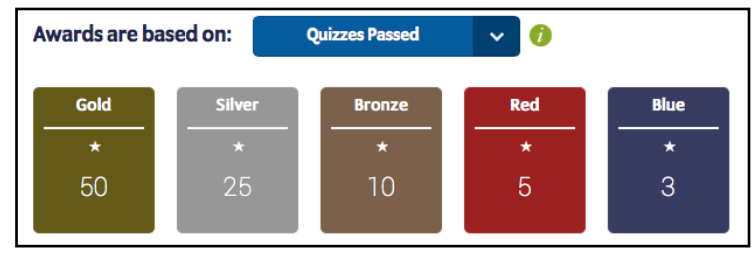

default setting) and **Quizzes Passed**. Click the numbers to activate a text box under each award level. The values of award levels can be edited by typing in the text box. Click **Save** to save the settings.

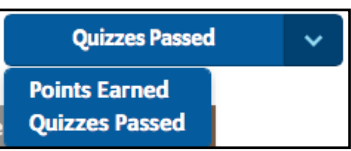

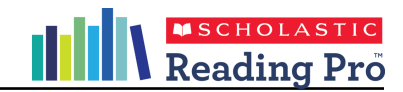

#### **Benchmarks screen**

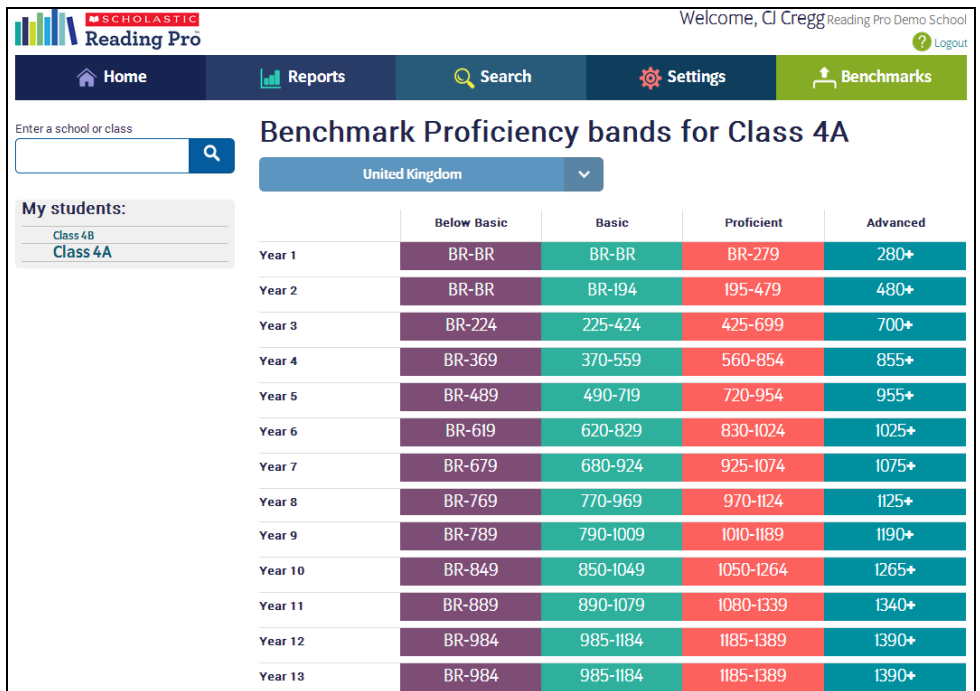

The Benchmarks screen is where teachers may view and administrators may edit the Scholastic Reading Pro proficiency bands. Only administrators may change the benchmark proficiency bands applied to a school or class.

The four proficiency bands are:

- **Advanced**: Students scoring in this range exhibit superior performance when reading text that is year-level appropriate.
- **Proficient**: Students scoring in this range exhibit competent ("year-level") performance when reading text that is year-level appropriate.
- **Basic**: Students scoring in this range exhibit minimally competent ("below year-level") performance when reading year-level appropriate text.
- **Below Basic**: Students scoring in this range do not exhibit minimally competent performance when reading year-level appropriate text.

Choose which benchmark settings to apply by using the drop-down menu and clicking the setting. This changes the displayed benchmarks. Note that

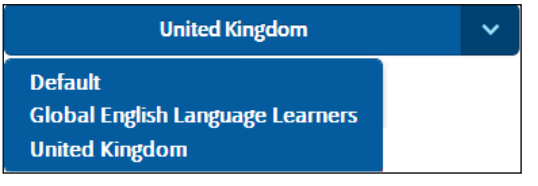

the benchmark selected will control which reports are viewable on the Home screen.

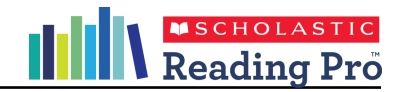

#### **Library match screen**

To access the Library match feature, click the Library match icon in the upper right. This feature is only available to site administrators.

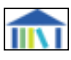

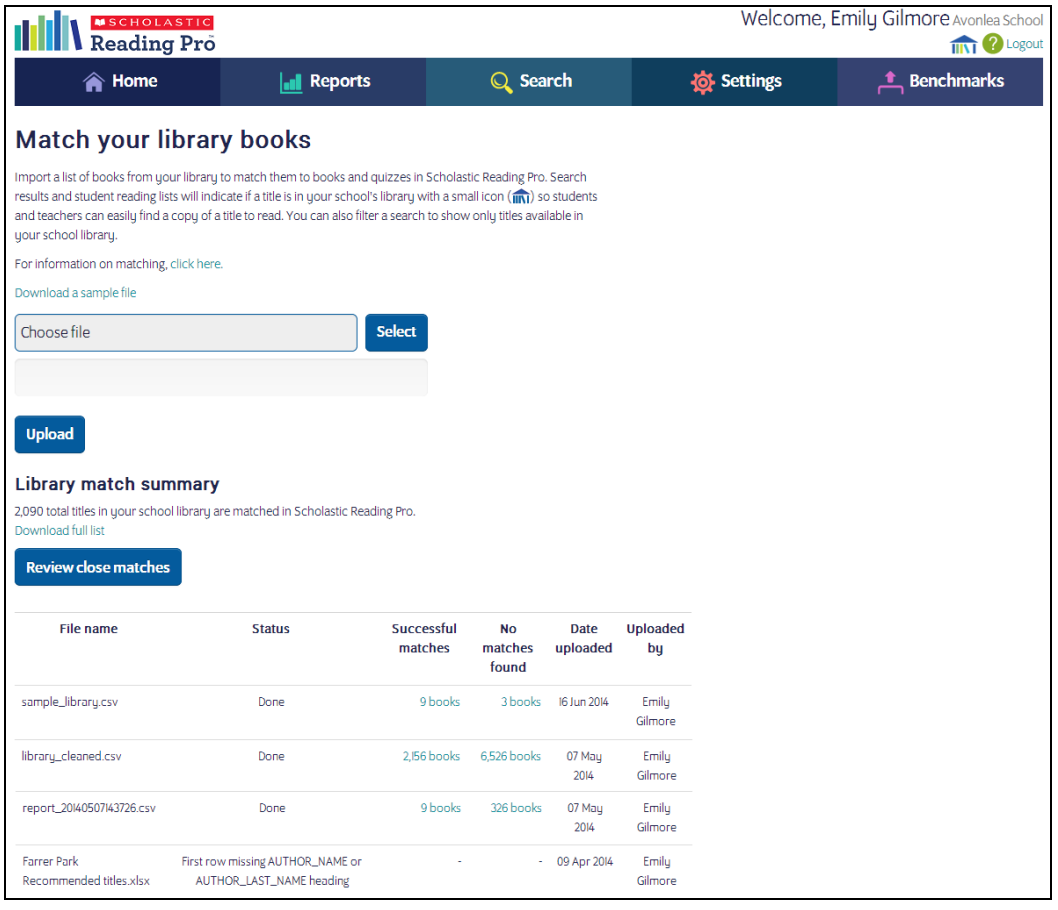

The Library match screen is where administrators may upload a list of books from their school library to match them to books and quizzes in Reading Pro. Titles that are matched will display with a small icon next to them in search results and Recommended reading lists.

Once a file is uploaded, the results will display in a table, showing the file name, status, number of successful matches, number of unsuccessful matches, date uploaded, and the administrator who uploaded the file. Clicking on the number of successful or unsuccessful matches will prompt a CSV download of the titles that were successfully or unsuccessfully matched.

The Library match summary shows the total number of titles that have been matched in Reading Pro. Click **Download full list** to download a CSV file of all the titles that have been matched.

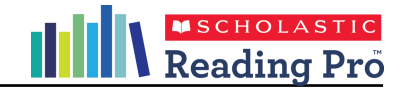

If titles in the import file were not an exact match to the titles in Reading Pro, the **Review close matches** button will appear. Click the button to view the Review close matches screen.

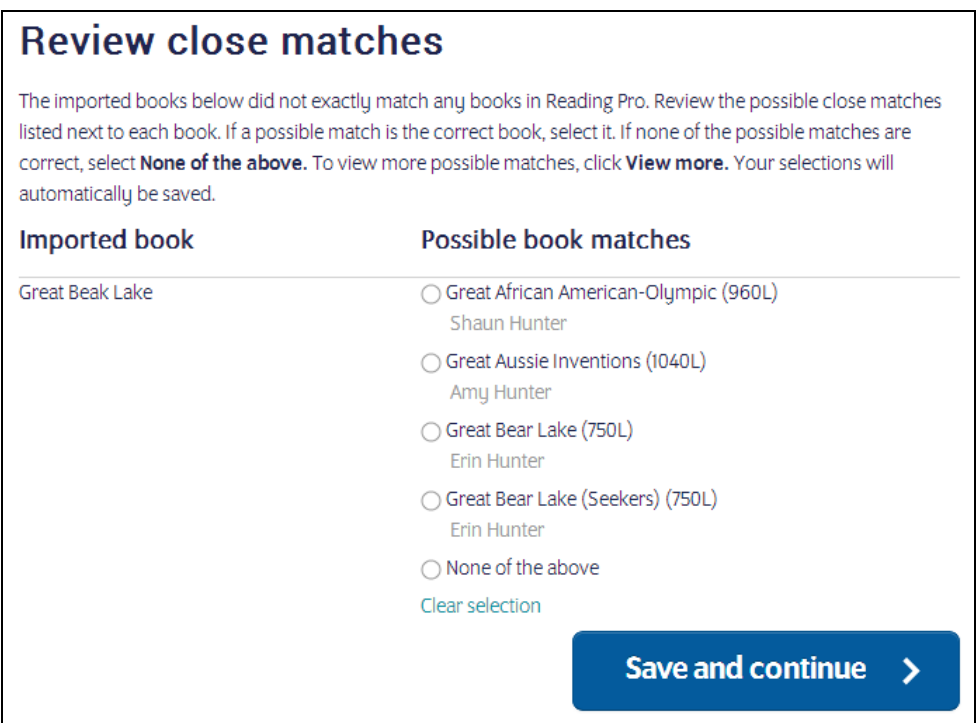

Imported titles will show alongside possible matches from the Reading Pro database. If a possible match is the correct book, select the radio button next to that title. If none of the possible matches are correct, select **None of the above**. To view more possible matches for a title, click **View more**. Click **Clear selection** to clear the selected radio button. Click **Save and continue** to save the selections and move to the next page of matches. Titles that are marked as a match will now appear in search results and recommended reading lists as matched.

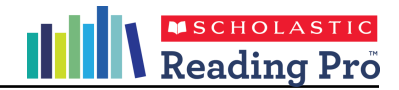

# Customer services

For questions or other support needs with Scholastic Learning Zone and its affiliated products, contact Scholastic Customer Services to speak to a representative.

For the United Kingdom:

- By phone: <sup>0800</sup> <sup>212</sup> <sup>281</sup>
- By email: readingpro@scholastic.co.uk

For answers to specific questions about using Scholastic Learning Zone and associated Scholastic products, click **Help** at the top of the Scholastic Learning Zone Dashboard.